#### **Информационно- коммуникационные технологии в компьютерной сети**

### **Программа подготовки презентаций Microsoft PowerPoint**

## **Что такое презентация**

 *Презентация* (от английского *«presentation»*  представление) - это набор цветных картинок-слайдов на определённую тему, который хранится в файле специального формата с расширением .РРТ. На каждом слайде можно поместить произвольную текстовую и графическую информацию.

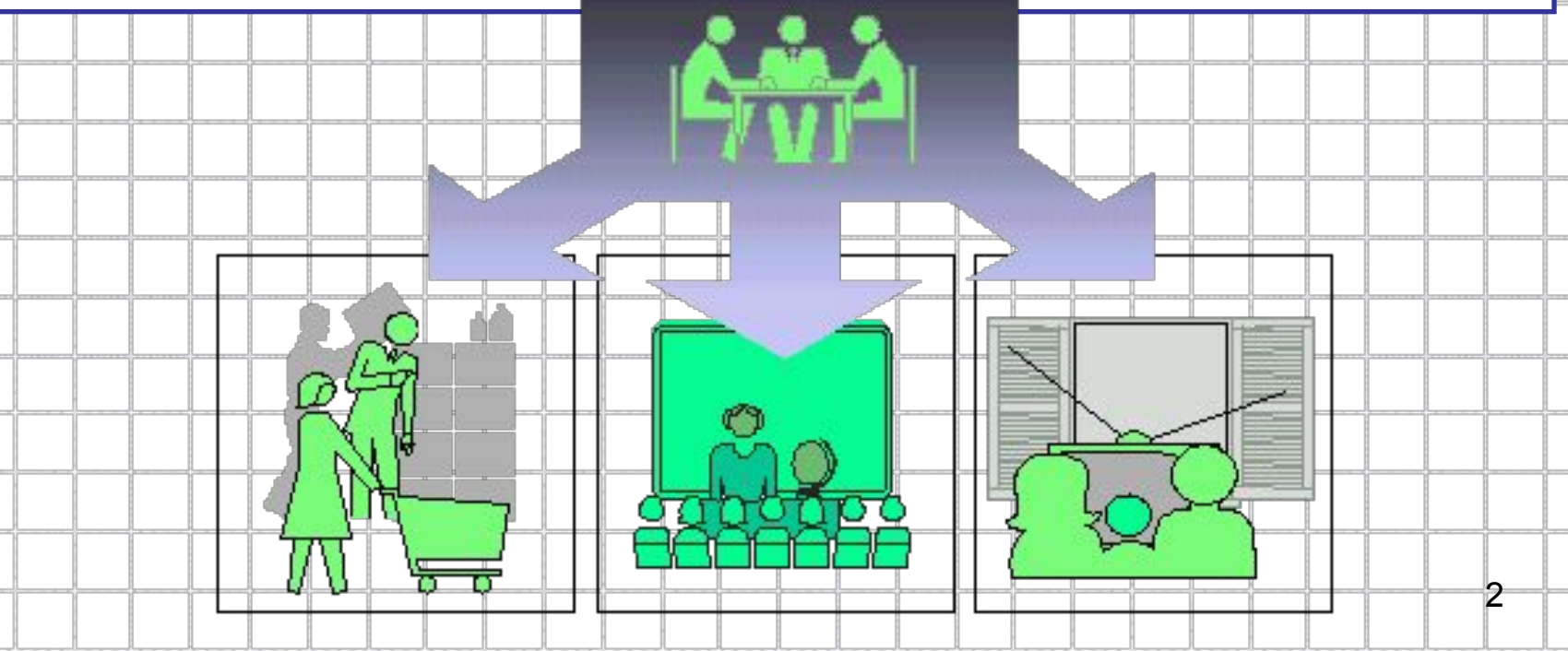

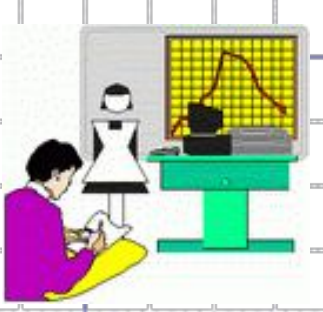

 Как средство представления учебного материала, компьютер может быть использован **преподавателями в школьном классе и лекционной аудитории**, а также **школьниками и студентами в тематических докладах, при защите курсовых и дипломных работ**.

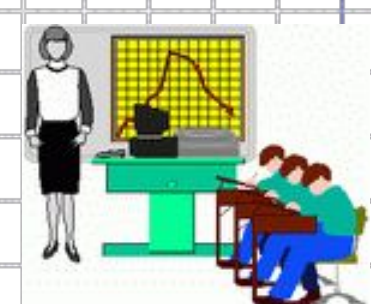

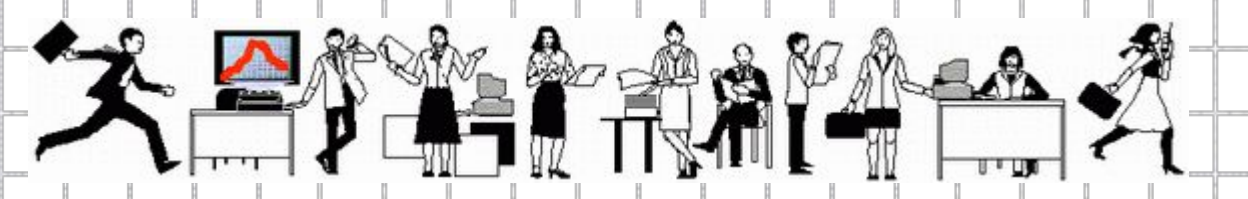

 Кроме того, компьютерные презентации могут обеспечить более эффективные коммуникационные взаимодействия между специалистами в целях обмена опытом, а также при подготовке и повышении квалификации.

# **Интерактивность в презентации**

 Обладая такой возможностью, как **интерактивность**, компьютерные презентации позволяют обеспечить эффективную адаптацию коммуникационного процесса под особенности людей-получателей информации

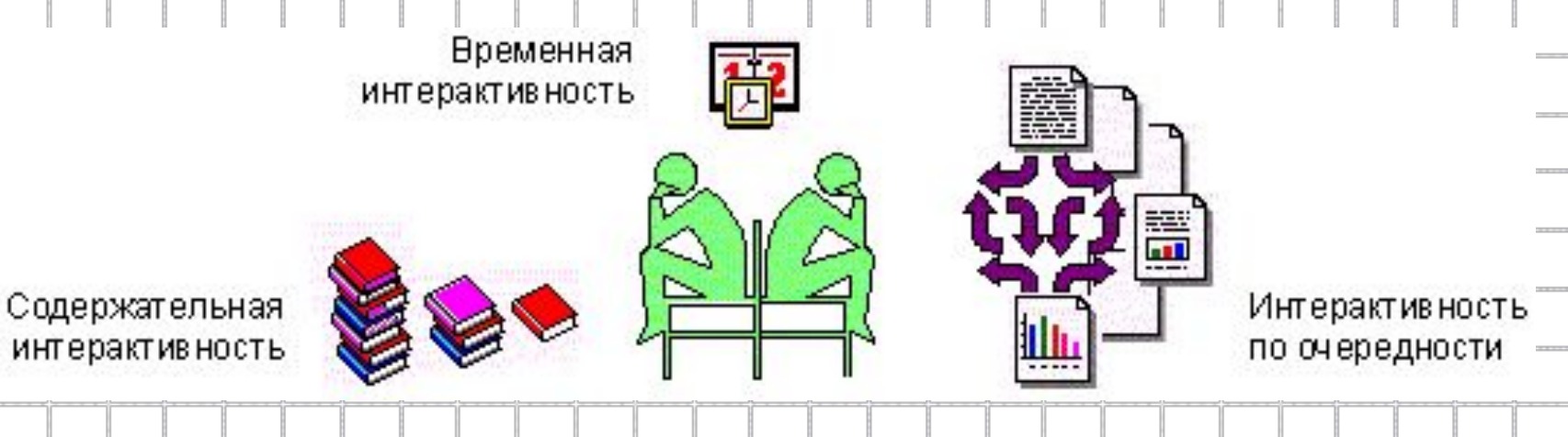

 *Временная интерактивность* обеспечивает возможность людям самостоятельно определять начало, продолжительность процесса усвоения информации и скорость продвижения по информационным ресурсам.

 *Интерактивность по очередности* позволяет людям свободно определять очередность использования фрагментов информации.

 *Содержательная интерактивность* дает возможность людям изменять, дополнять или же уменьшать объем принимаемой информации.

 *Интерактивность* очень важна при использовании компьютерной презентации без докладчика (автономные презентации).

# **Тиражирование и распространение**

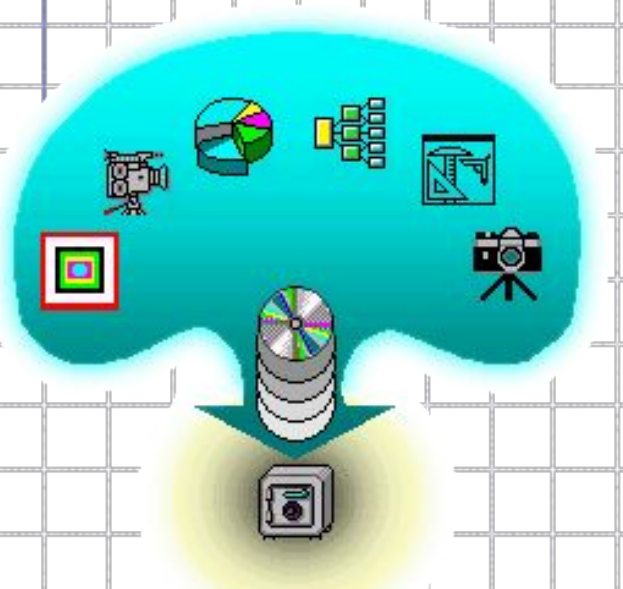

 Созданные однажды на магнитных носителях модели, схемы, диаграммы, слайды, видеоклипы, звуковые фрагменты могут компактно храниться в цифровом виде. Они не портятся, не занимают много места, свободно управляются в процессе демонстрации и при необходимости легко могут быть модифицированы.

 Распространяемые на магнитных носителях презентации дешевле и эффективнее печатных. Они без значительных усилий тиражируются и, следовательно, быстро становятся предметом обмена.

# **Средства создания презентаций**

 Для того, чтобы использовать компьютерную презентацию, ее нужно создать. Для создания компьютерных презентаций существует специальное программное обеспечение, ориентированное как на профессионалов в области презентации, так и на неподготовленных специально для этого людей. Одной из программ в области создания компьютерных презентаций - *MS PowerPoint*.

7

# **Технология разработки презентации**

## **Презентация - это набор слайдов**

*Слайд* - логически автономная информационная структура, содержащая различные объекты, которые представляются на общем экране в виде единой композиции.

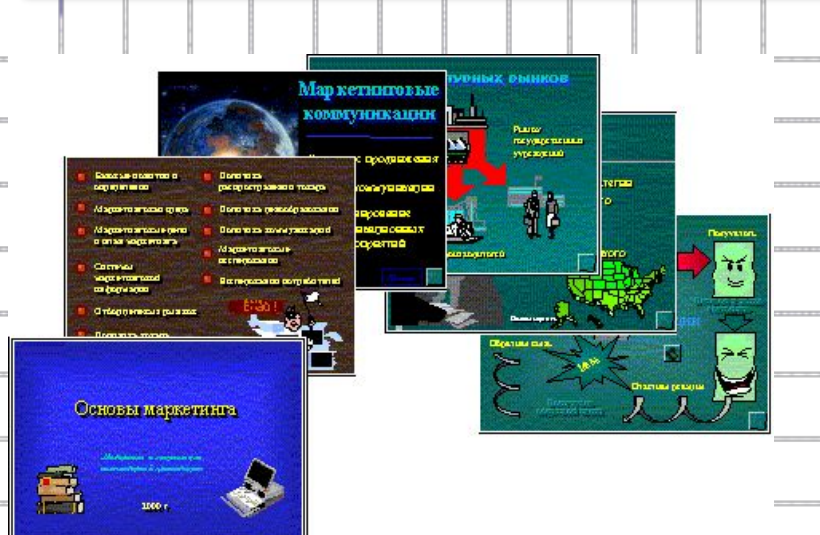

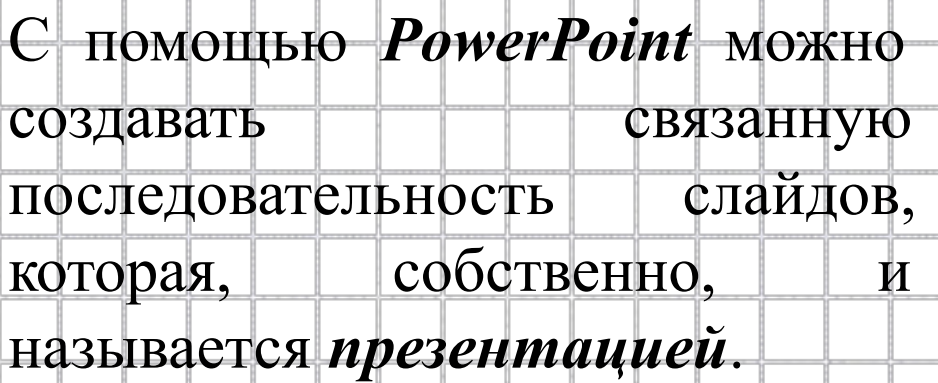

## **Из чего состоит слайд**

#### В составе слайда могут присутствовать следующие

#### объекты:

Материалы по основам маркетинга  *заголовок и подзаголовок*  Комплекс маркетинга полийнка колмуникаций  *графические изображения*  **1. Маркетинговые коммуникации** *(рисунки)*  • Решения в области рекламы. • Личная продажа,  *таблицы*  \* Стимулирование сбыта  *диаграммы*  • Пропаганда Этап ЖЦТ Рекоменд уемые мето ды  *организационные диаграммы*  Реклама, пропаганда, стимулирование сбыта **Вне дрени**  $\beta$ ост Реклама, пропаганда  *тексты*  .<br>Звелость Реклама, стимулирование обыта Cnaa Реклама, стимулирование обыта  *звуки*  На основе коммуникационных процессов производитель мовент строить цельб комплекс азнимосатанных петедьк мероприятий, помогношну ему реципь множетинг  *маркированные списки*  хекабря 2000  *фон колонтитул номер слайда дата различные внешние объекты*

# **Последовательность работы над презентацией**

Разработка структуры презентации

Создание отдельных слайдов

Составление связанной последовательности слайдов

Создание вспомогательной поддержки презентации

Планирование демонстрации

# **Рабочее окно PowerPoint**

 *Рабочее окно* программы *PowerPoint* представляет собой рабочее пространство на экране компьютера, где разработчик осуществляет все необходимые действия по созданию слайдов и по их упорядочению в общей последовательности

 В ходе работы над презентацией могут быть использованы три режимы рабочего окна:

*режим обычный* - для разработки отдельного слайда

 *режим сортировщика слайдов* - для работы над всей совокупностью слайдов

*режим показа слайдов* - для просмотра слайдов и

11

определения режимов их демонстрации.

Переключение режимов осуществляется с помощью

кнопок на панели в нижнем левом углу:

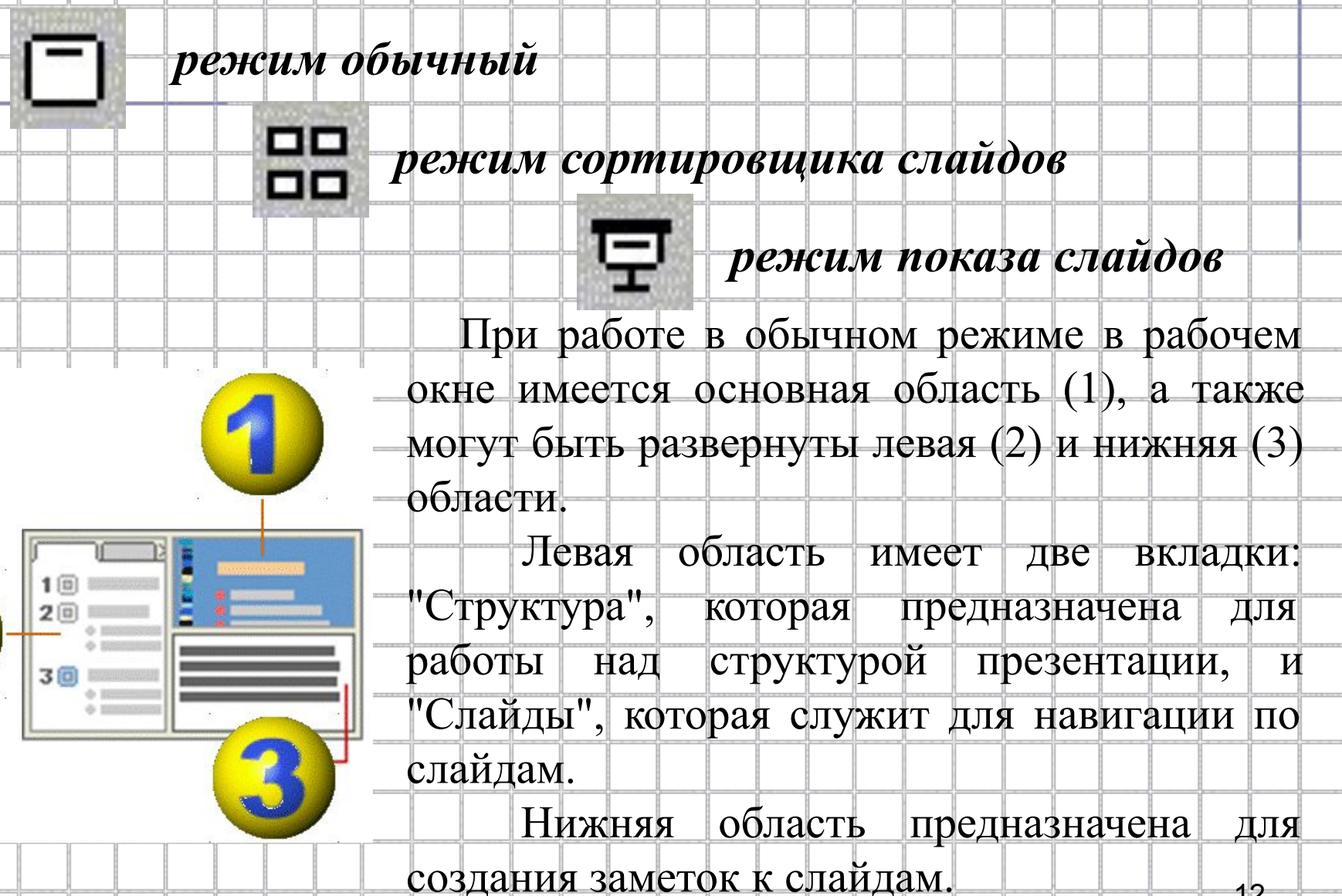

<sup>12</sup>

## **Работа в обычном режиме**

 В этом режиме удобно конструировать или корректировать отдельные слайды презентации. Здесь можно вводить и редактировать текст, вставлять графические объекты, диаграммы (графики) и таблицы. Кроме того, здесь можно дополнить слайд собственным фоном и текстовыми комментариями.

 В данном режиме можно работать над структурой презентации и над заметками к слайдам. Для этого следует использовать вкладку "Структура" в левой области рабочего окна и область

"заметки к слайду" в нижней

области окна.

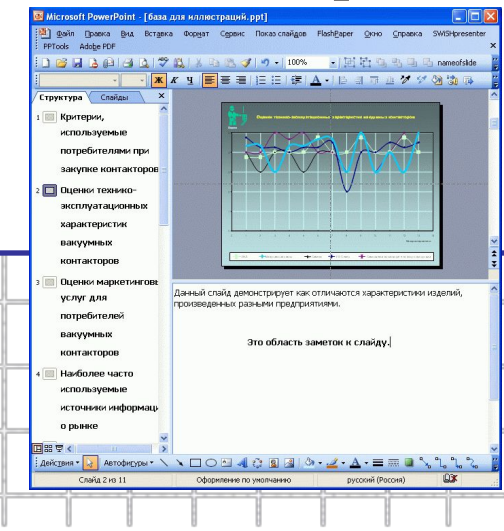

13

#### **Работа над структурой презентации**

Работа над структурой презентации реализуется на вкладке "Структура", которая расположена в левой области рабочего окна (доступно только в обычном режиме). Здесь можно определять важнейшие текстовые объекты слайдов: заголовок и текстовый контент. Здесь можно редактировать тексты, не отвлекаясь при этом на детали оформления, присутствующие в других режимах. Поскольку работа идет только над текстом, пользователь может целиком сконцентрироваться на смысловом наполнении слайдов и на словесном изложении своих идей. Этот режим прекрасно приспособлен для выбора оптимальной последовательности подачи материала, а дизайн и другие элементы оформления внешнего вида презентации

прорабатываются после переключения в другие режимы.

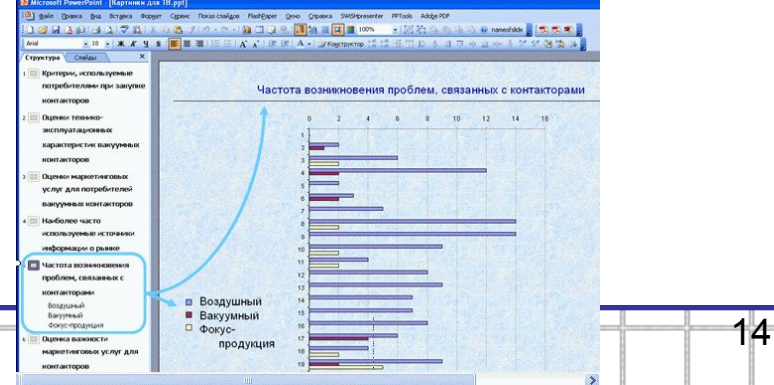

#### **Работа с заметками к слайдам**

Заметки к слайду создаются путем ввода текста в специальном окне, расположенном в нижней части основного окна (когда окно находится в обычном режиме). Выбрав подходящий масштаб отображения, можно одновременно видеть на экране слайд и иметь возможность вводить сопроводительный текст. Заметки могут использоваться докладчиком во время презентации или служить для получения печатного раздаточного материала. Microsoft PowerPoint - [Картинки для TB.ppt] Правка Вид Вставка Формат Сервис Показ-слайдов FlashPaper QKHO Cnpaska SWiSHpresenter PPTools Adobe PDF При печати заметок уменьшенная  $167$   $12$   $+$   $+$   $+$  50% 相对自动马马 • 18 · | ※ | ■ ■ ■ | 日 | 日 可 グ グ (2) 物 копия слайда располагается в верхней части страницы, тогда как в нижней части отображается содержимое заметок к данному слайду.

15

: Дейс<u>т</u>вия \* | Автофи<u>г</u>уры \*  $\Box$   $\bigcirc$   $\boxdot$   $\boxdot$   $\Box$   $\bigcirc$   $\Box$   $\Diamond$ 

Заметки 2 из 9

формление по умолчанию русский (Россия)

#### **Работа в режиме сортировщика**

 В этом режиме миниатюрные копии слайдов всей презентационной последовательности располагаются равномерными рядами в рабочем окне. В это время можно проследить влияние любого общего параметра, такого как оформление фона слайдов или выбор цветовой схемы, на вид презентации в целом. В этом режиме отсутствует возможность изменения содержания конкретных слайдов, зато доступны средства их удаления, дублирования и изменения порядка следования.

 С помощью данного режима можно перед печатью или демонстрацией презентации проверить ее на наличие противоречивых слайдов или грубых ошибок в представлении информации.

 Режим сортировщика слайдов также используется для задания и изменения переходных эффектов, реализующихся на экране при смене слайдов во время демонстрации презентации.

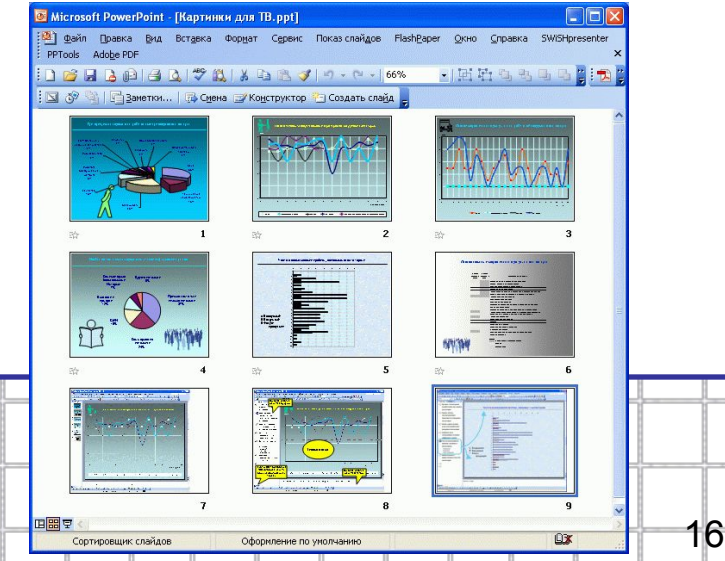

#### **Режим просмотра слайдов**

 В режиме просмотра демонстрируется слайд или вся презентация в динамике, слайд за слайдом. Демонстрация выполняется точно так, как будет осуществляться показ готовой презентации - с использованием переходов, анимации, специальных эффектов и гиперссылок.

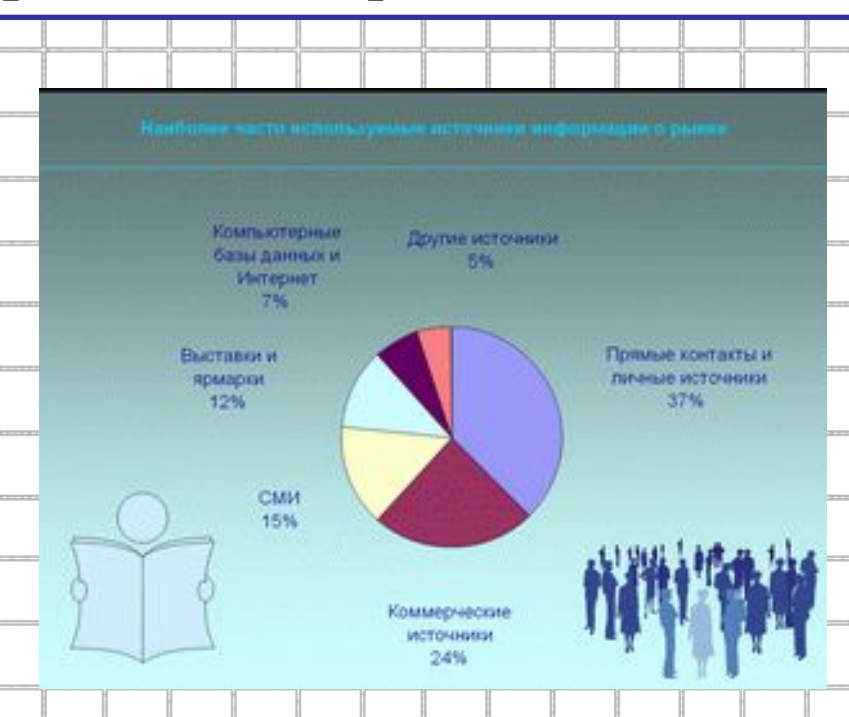

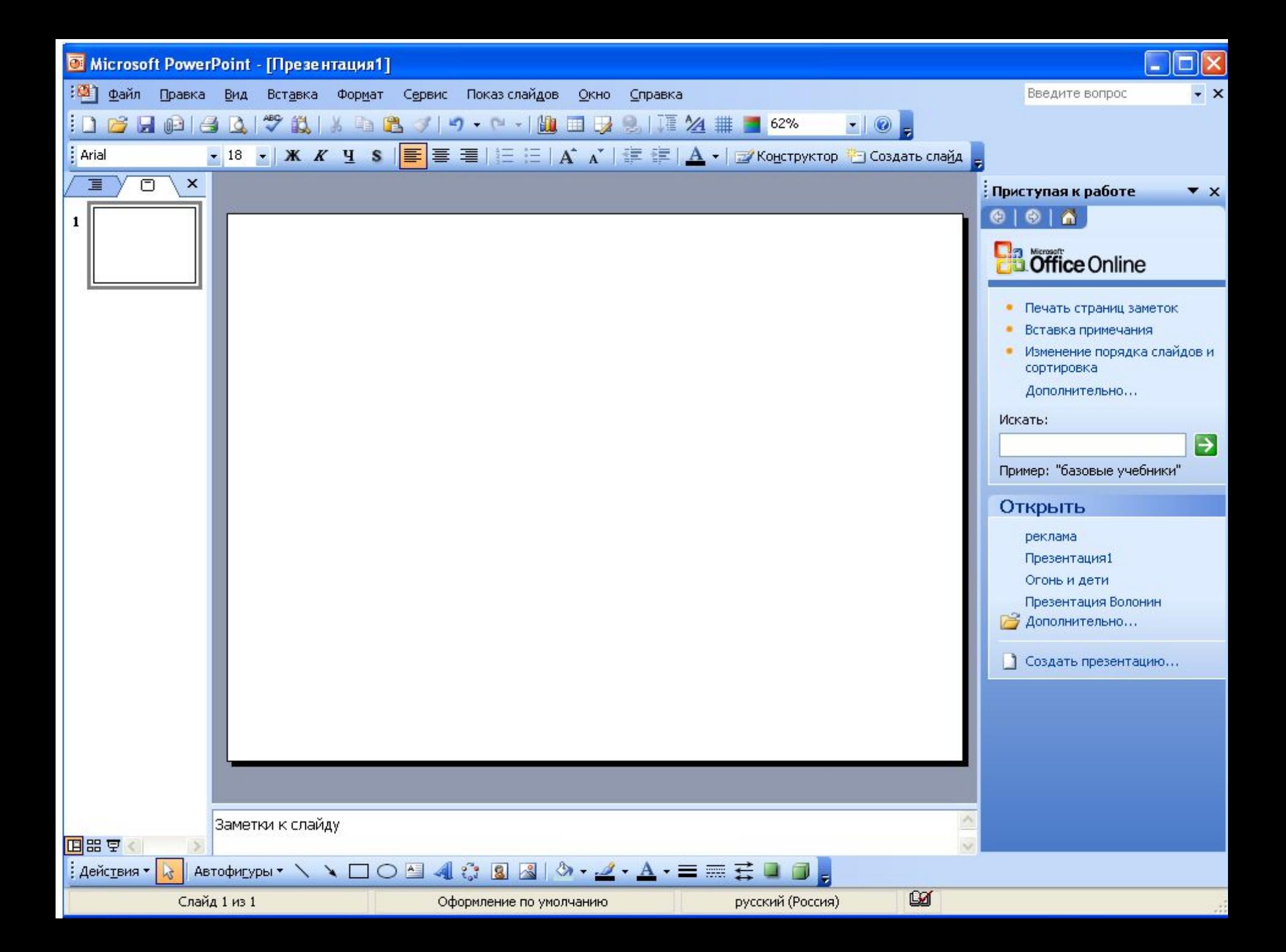

## **Работа над слайдами**

### **Работа над отдельным слайдом**

#### **Типовые макеты слайда**

 Все макеты приводятся в окне разметки. Среди макетов находятся, например, такие:

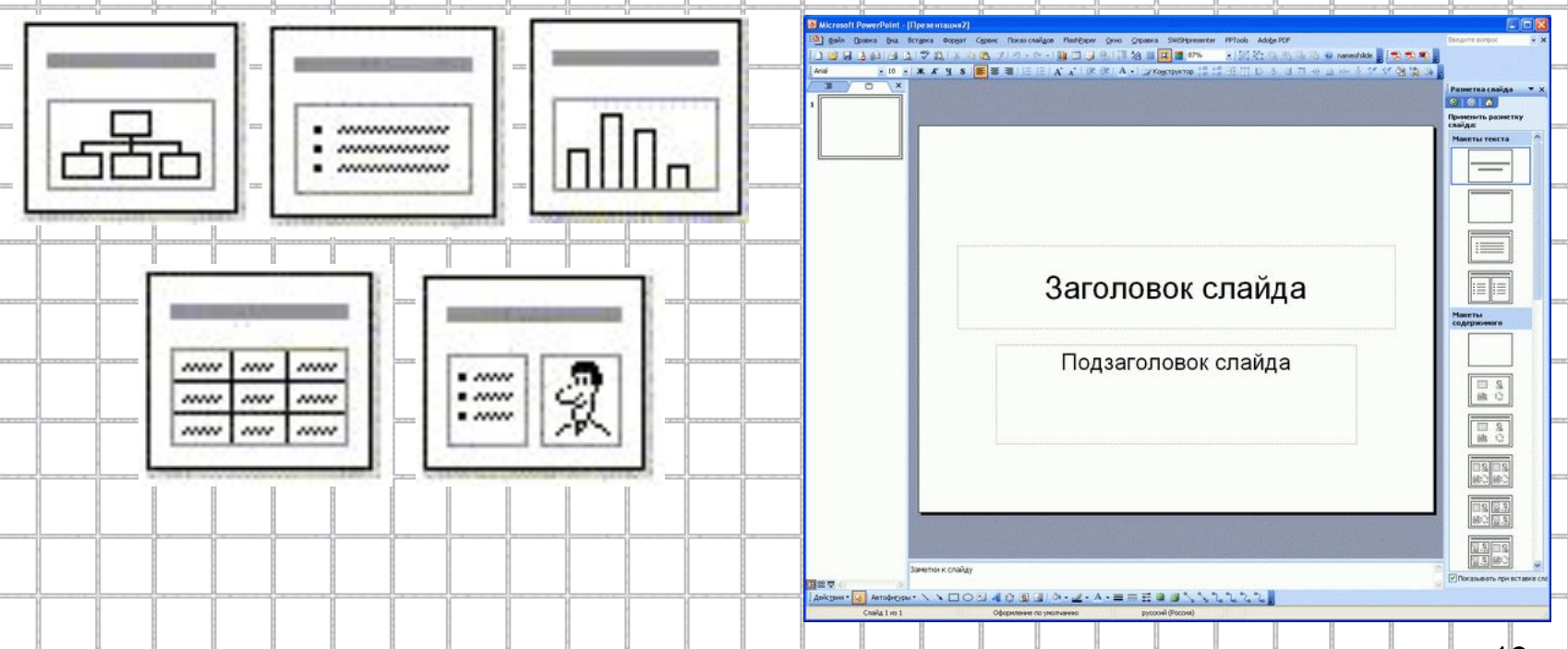

### **Размещение объектов на слайде**

 Основу слайда составляет набор двумерных плоскостей, ограниченных размером экрана (выбор делается путем настройки параметров страницы).

 Каждому элементу слайда соответствует своя плоскость. Таким образом, слайд представляет многослойную структуру, в которой количество слоев равно количеству объектов.

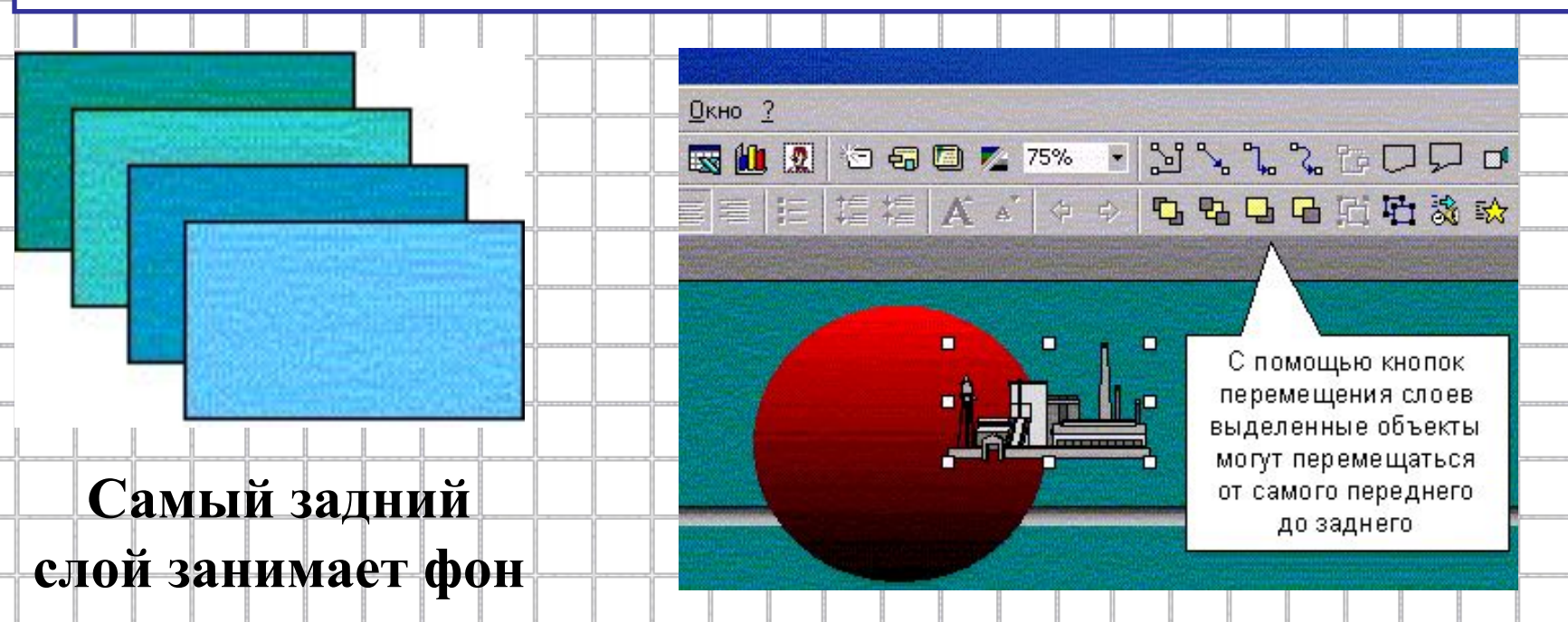

#### **Графические изображения в PowerPoint**

 Быстрое создание презентаций не предполагает рисование, поскольку это трудоемкий процесс и под силу не каждому. Но программа обладает большими возможностями по импорту и обработке уже созданных графических изображений. Прежде всего, это относится к векторным изображениям, которые могут легко модифицироваться и которые не теряют качество при масштабировании.

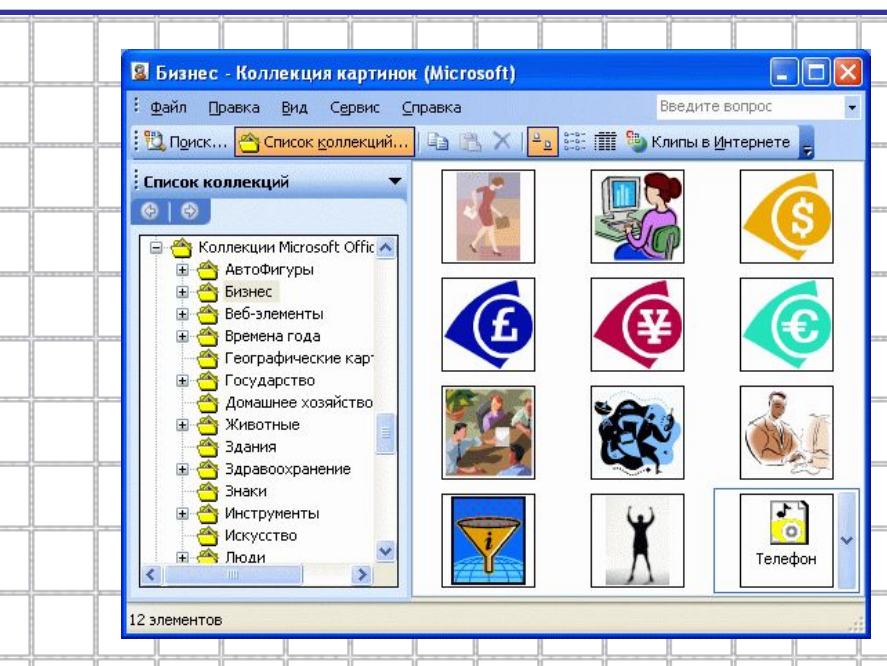

## **Что можно делать с графическим изображением?**

 $\Box$ 

 Векторное изображение можно создавать непосредственно в PowerPoint на основе примитивов. Кроме того, такое изображение можно строить на основе изображений коллекции, поставляемой в комплекте с программой PowerPoint, или получать путем импорта изображений, подготовленных в различных форматах, включая такие распространенные как CorelDRAW(.cdr), Windows Metafile (.wmf), Computer Graphics Metafile (.cgm), AutoCAD (.dxf), Windows Enhanced Metafile (.emf).

#### **Перечень основных возможностей PowerPoint по обработке векторных изображений:**

 создание простейших графических примитивов: эллипсов, прямоугольников, стрелок, элементов блок-схем, выносок, соединительных линий и т.д. масштабирование изображения группирование изображений с целью формирования нового разгруппирование сложного изображения и его перегруппировка корректировка простейших элементов изображения (линий, точек) изменение толщины линий добавление к изображению эффекта трехмерности и тени вращение и переворачивание изображения выравнивание нескольких изображений на слайде относительно отдельной позиции равномерное распределение нескольких изображений раскраска и перекраска изображений дублирование изображений

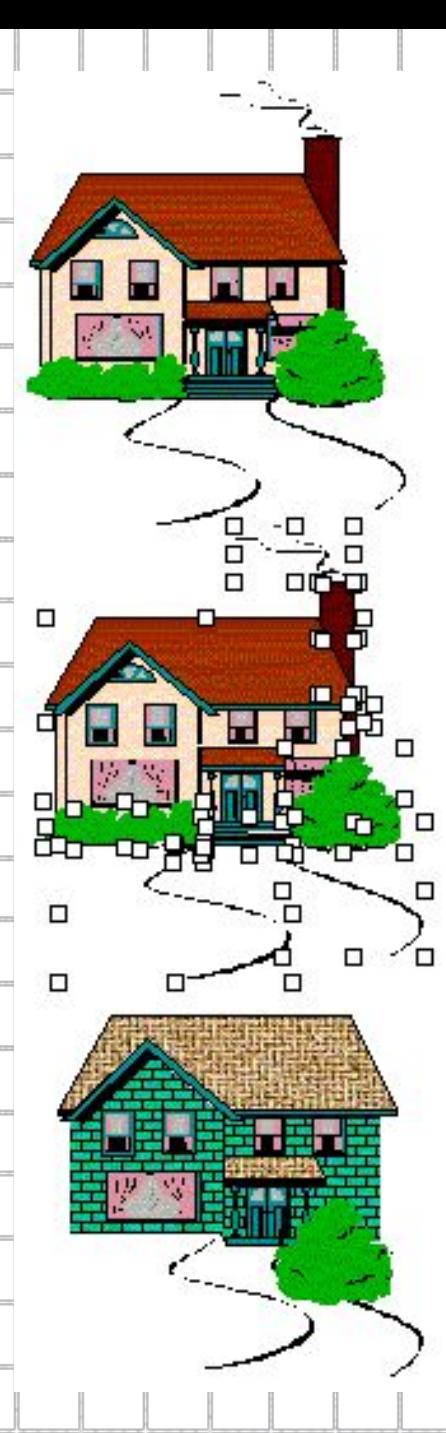

 *На рисунке показано как за несколько операций можно из имеющегося изображения путем разгруппирования, перекраски и перегруппирования элементов изображения получить новое изображение.*

### **Что можно делать с текстом?**

 *Текст* - один из основных элементов любого слайда. Его можно ввести через клавиатуру или импортировать из другого приложения, например из MS WORD. Создание текстового элемента и последующее изменение выполняется почти так же, как это делается в MS WORD.

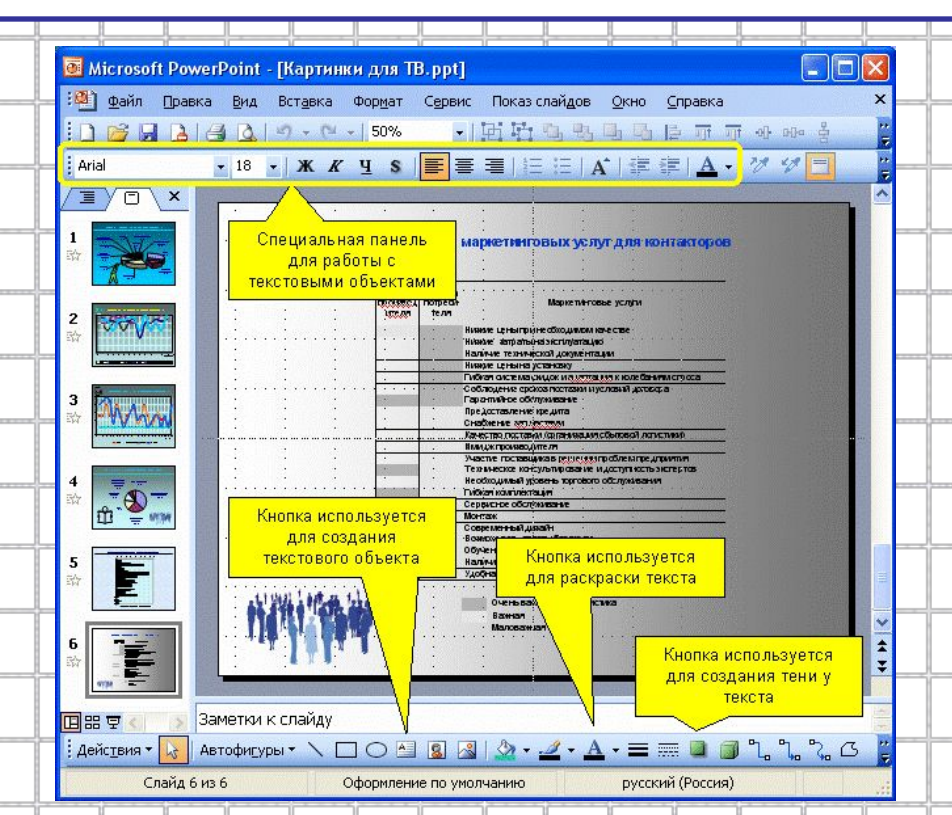

#### 26  **В PowerPoint обеспечиваются следующие возможности работы с текстом:**  определение шрифта, начертания, размера, цвета и специальных параметров определение интервалов между строками определение отступов выравнивание текста вращение текста формирование текста с графическими элементами маркирование текста использование позиций табуляции обрамление текста рамкой выравнивание нескольких текстовых элементов на слайде относительно выделенной позиции равномерное распределение нескольких текстовых элементов дублирование текстовых элементов применение к текстовому элементу эффектов для графики

## **Автофигура**

*Автофигура* - графический примитив, представляющий собой комбинацию текста и графического изображения.

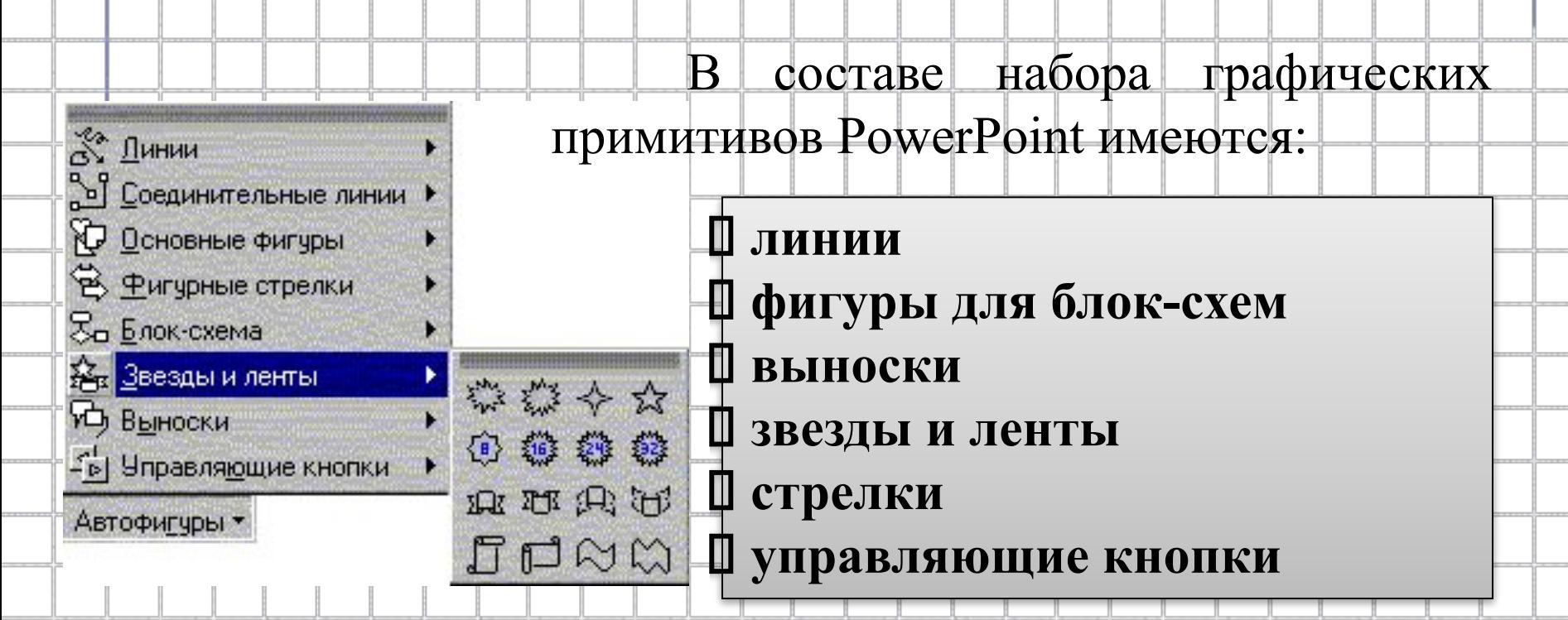

# **Как делается фон**

 *Фон* часто является стратегическим элементом всей презентации. В отдельных случаях фон на слайде можно не создавать, но если он нужен, то **к услугам разработчика предоставлены следующие возможности:**

 **залить фон нужным цветом** 

 **сделать фон в виде плавного перехода одного цвета в другой (часто такую раскраску называют "растяжкой цветов") залить фон цветом и одноцветными изображениямипримитивами (например, линиями, клетками, кирпичиками и т. д.)** 

- **сделать фон на основе заготовленной текстуры (небольших графических изображений, которые многократно повторяются, образуя фон)**
- 28  **загрузить в качестве фона внешнее графическое изображение (например, фотографию)**

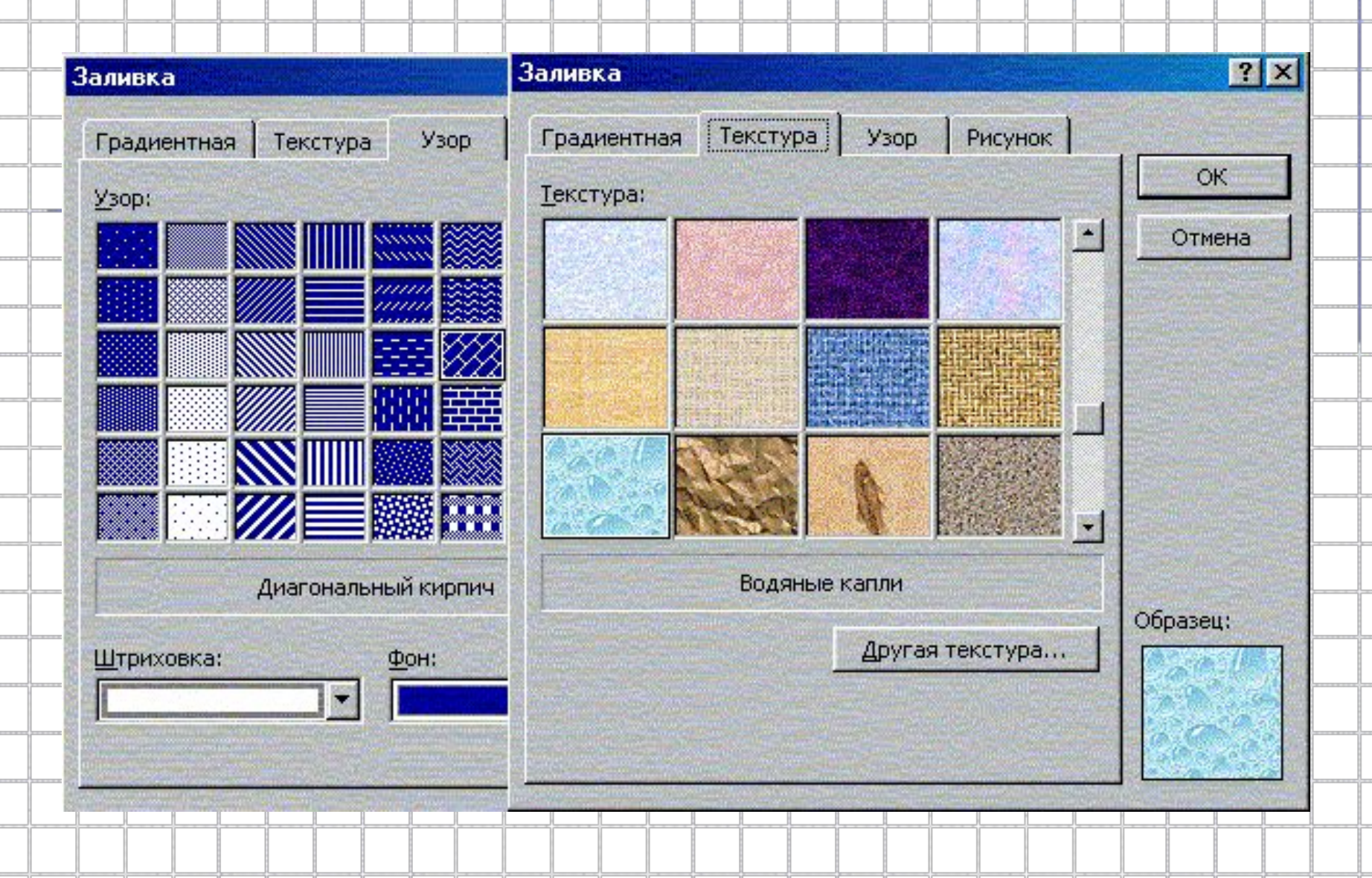

# **Анимация объектов**

 В ходе демонстрации слайда абзацы маркированных списков, графические и текстовые элементы могут появляться все сразу, либо последовательно. Это зависит от того, назначен ли объекту эффект анимации. Все объекты, которым не назначено ни одного эффекта (стационарные объекты, объекты декорации), появляются на слайде одновременно при его открытии. Затем последовательно появляются объекты, для которых установлены эффекты анимации. При этом, появляющиеся в заданной последовательности объекты, могут сопровождаться звуковыми эффектами.

#### **Создание анимации на слайде включает несколько шагов:**

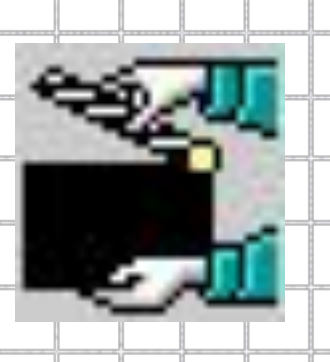

 **назначение анимационных эффектов для отдельных объектов установление последовательности применения анимационных эффектов к объектам.**

## **Управление анимацией**

 Для управления анимацией слайда служит панель *"Настройка анимации"*. Она вызывается из меню *Показ слайдов-Настройка анимации.*

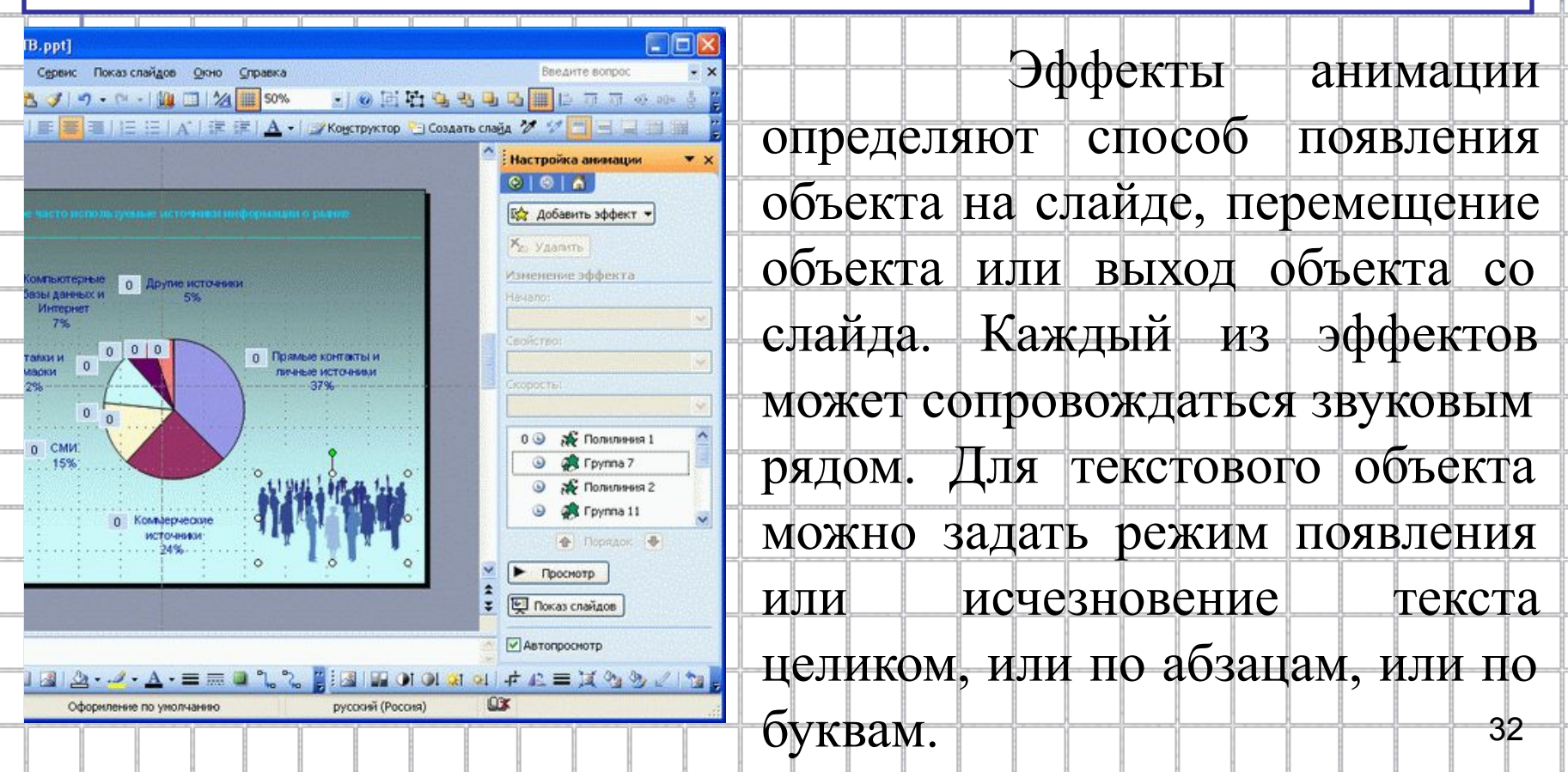

# **Эффекты анимации**

 К объектам могут быть применены различные *эффекты анимации*. В различных версиях программы PowerPoint наборы эффектов различаются. В PowerPoint 2003 используются *эффекты входа* (появления объекта на слайде), *выхода* (исчезновение объекта со слайда), *выделения и перемещения*.

 Такой набор эффектов позволяет строить сложные интерактивные слайды.

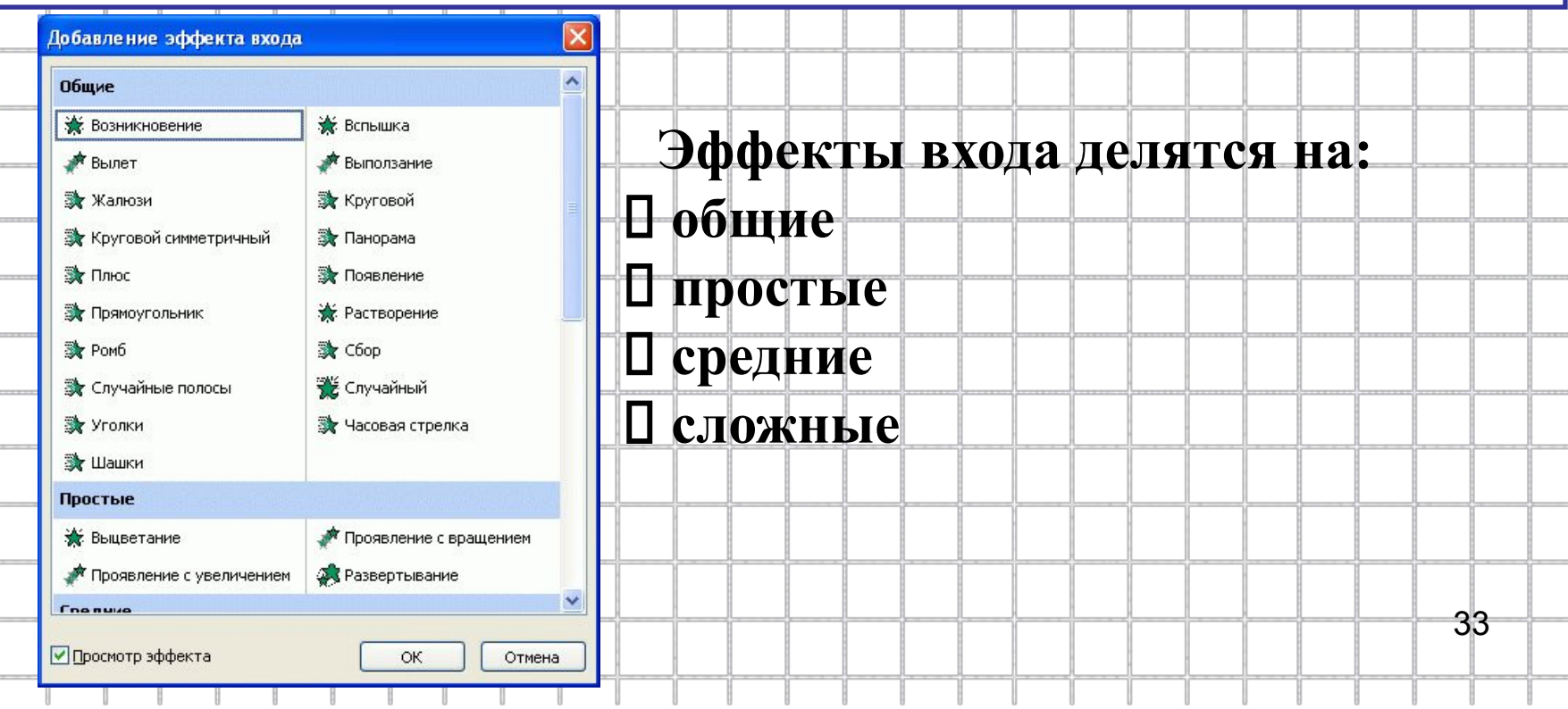

#### **Построение последовательности слайдов (работа в режиме сортировщика)**

 Всю последовательность слайдов можно наблюдать в режиме сортировщика слайдов. Здесь нет возможности изменять отдельный слайд, но удобно производить следующие действия:

 **сортировка слайдов в презентации копирование слайдов (включая копирование слайдов из другой презентации) назначение эффектов перехода от слайда к слайду добавление итогового слайда изменение общего дизайна презентации хронометраж слайд-фильма.**

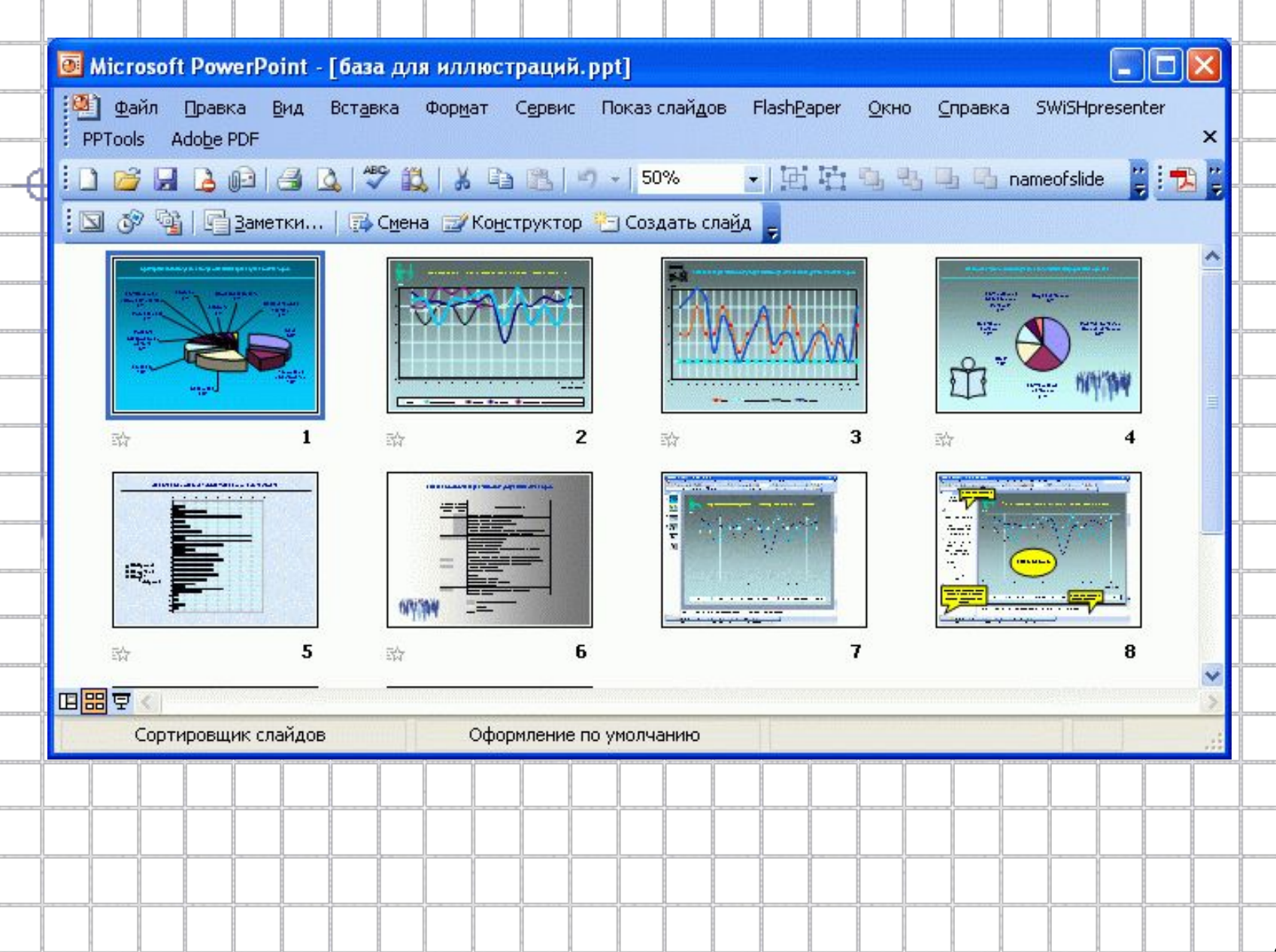

## **Сортировка слайдов**

*Сортировка слайдов* осуществляется перетаскиванием с помощью мыши слайдов на нужное место.

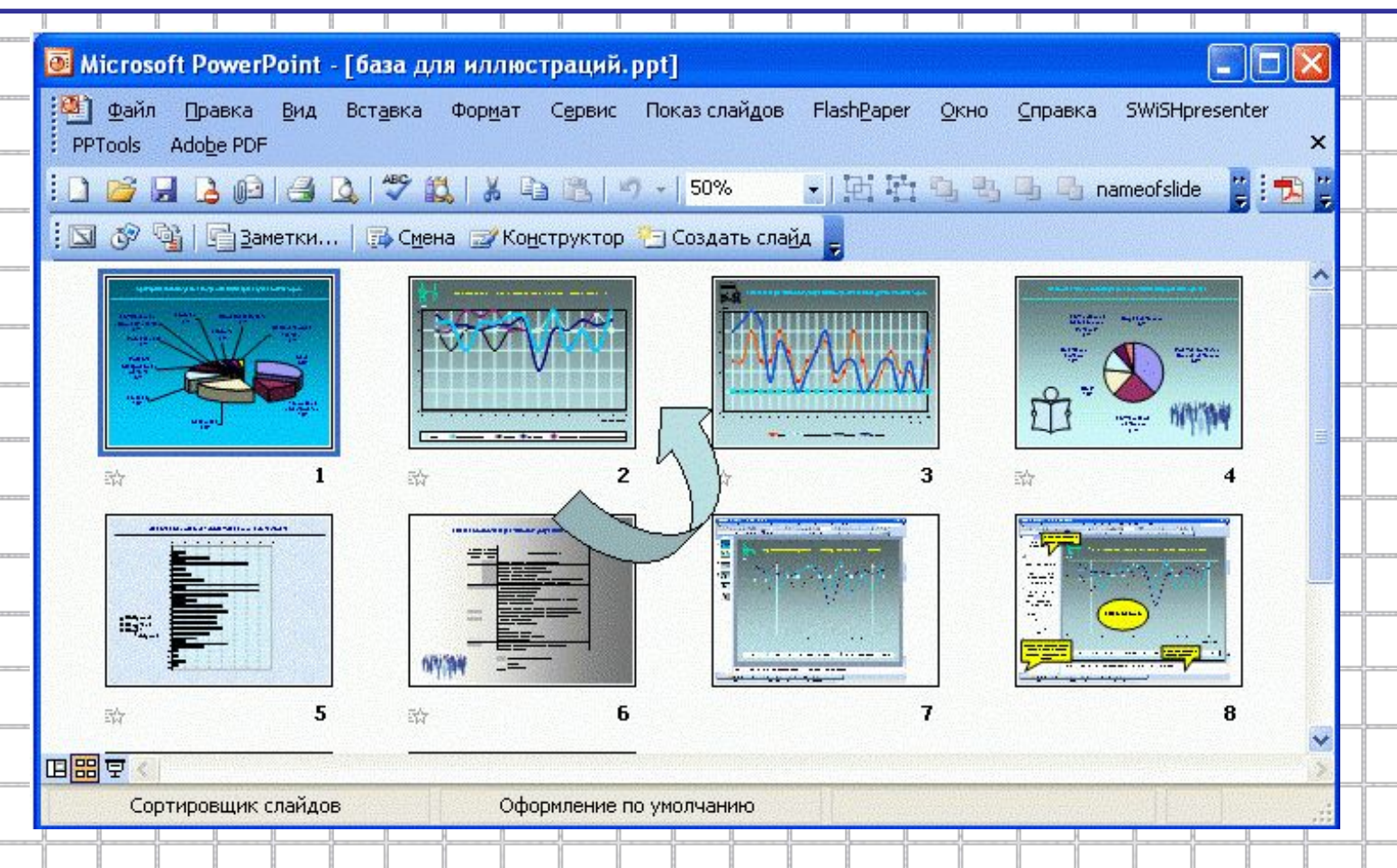

## **Копирование слайда**

*Копирование слайдов* в рамках одной презентации выполняется двумя способами:

 **в левой области рабочего окна на вкладке «Слайды» выделяется нужный слайд и нажимаются клавиши Ctrl+D** 

 **копирование текущего слайда (того, который находится в рабочем окне) производится выбором данной операции в меню «Вставка-Дублировать слайд»**

 **вызвать контекстное меню правой кнопкой мыши, выбрать команду «Дублировать слайд»**

## **Определение эффекта перехода от слайда к слайду**

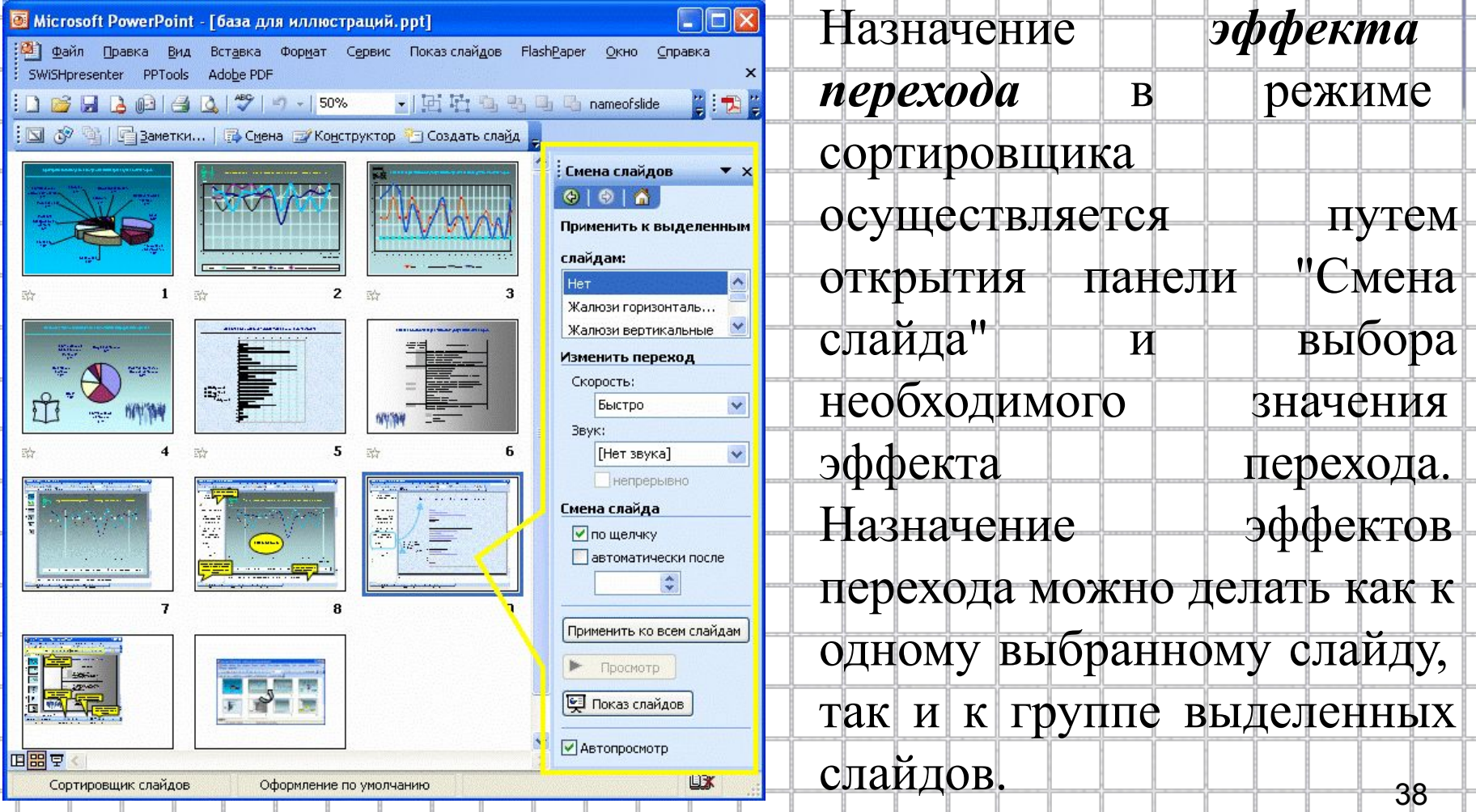

## **Итоговый слайд**

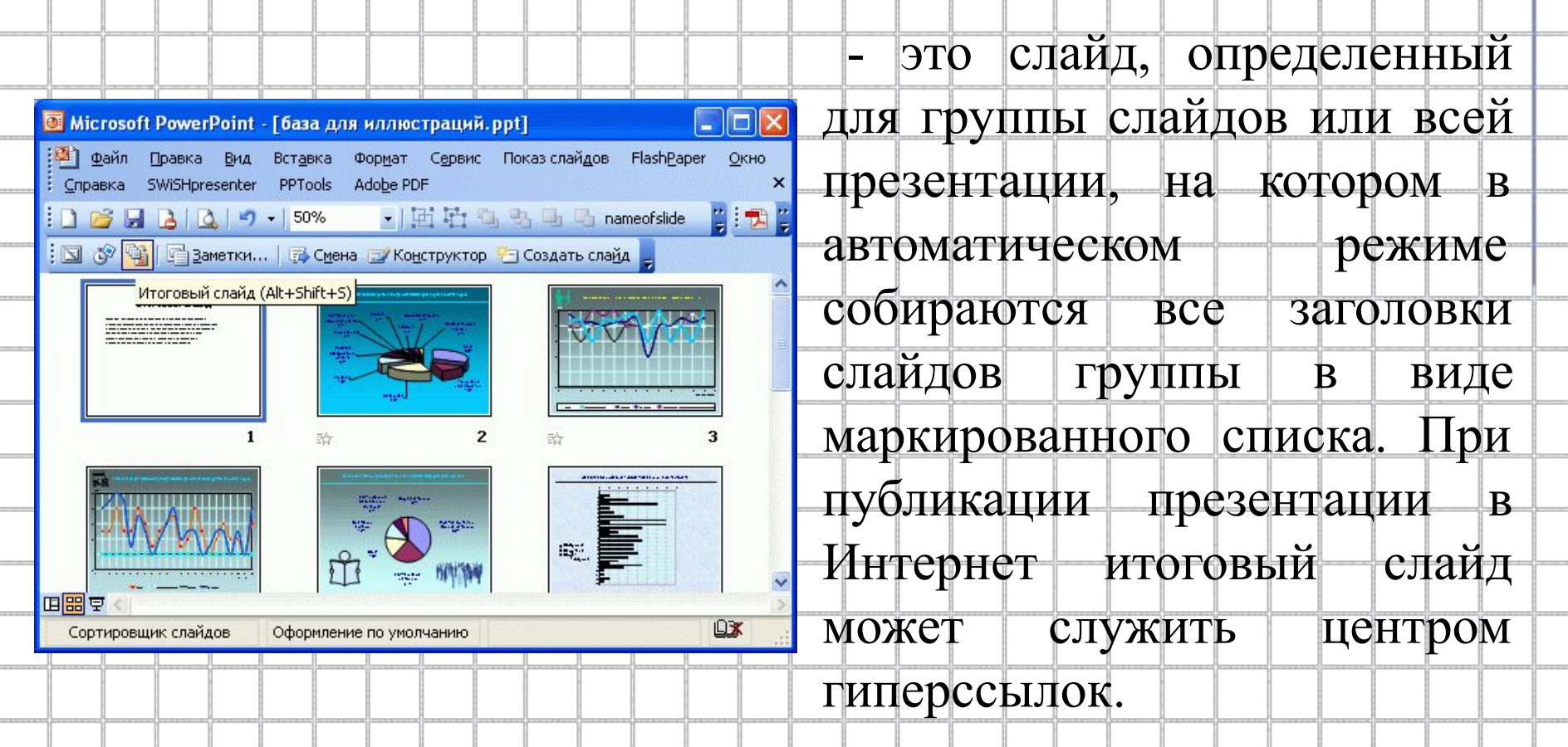

39 Итоговый слайд формируется путем выделения группы слайдов и выбором клавиши "Итоговый слайд". Итоговый слайд при необходимости может корректироваться и дополняться как любой обычный слайд.

## **Изменение дизайна слайдов**

Чтобы изменить фон в группе слайдов, следует выделить эту группу и воспользоваться позицией меню "Фон", определяя требуемые параметры фона. Точно также можно изменить для отдельных слайдов цветовую схему.

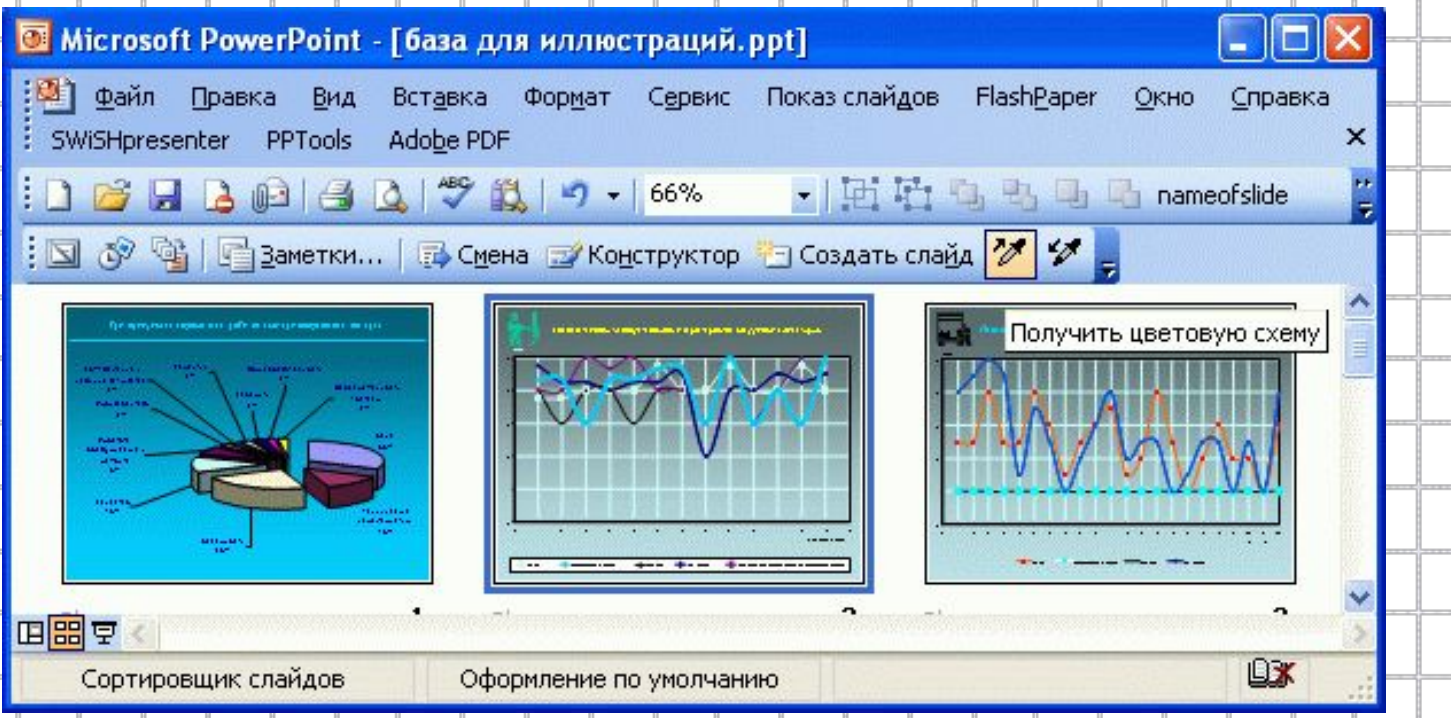

## **Определение времени показа**

 Если презентация подготовлена как *автономная с автоматическим продвижением по слайдам* (слайд-фильм), тогда для каждого объекта и слайда следует определить время его нахождения на экране. Это можно сделать путем указания нужного времени на панели *"Переход слайда"* или через *"проведение репетиции"*, запустив опцию *"Настройка времени".*  **Репетиция** 

**JU** 

 $0:00:11$  0:00:11

объекта и слайда на экране и записывает это в презентацию. <sub>41</sub> В последнем случае запускается презентация и включается счетчик времени. Двигаясь от слайда к слайду вручную через необходимые промежутки времени здесь следует имитировать реальный просмотр слайд-фильма, прочитывая или проговаривая, если нужно, имеющийся на слайде текст. Счетчик автоматически фиксирует время нахождения каждого

### **Определение гиперссылок**

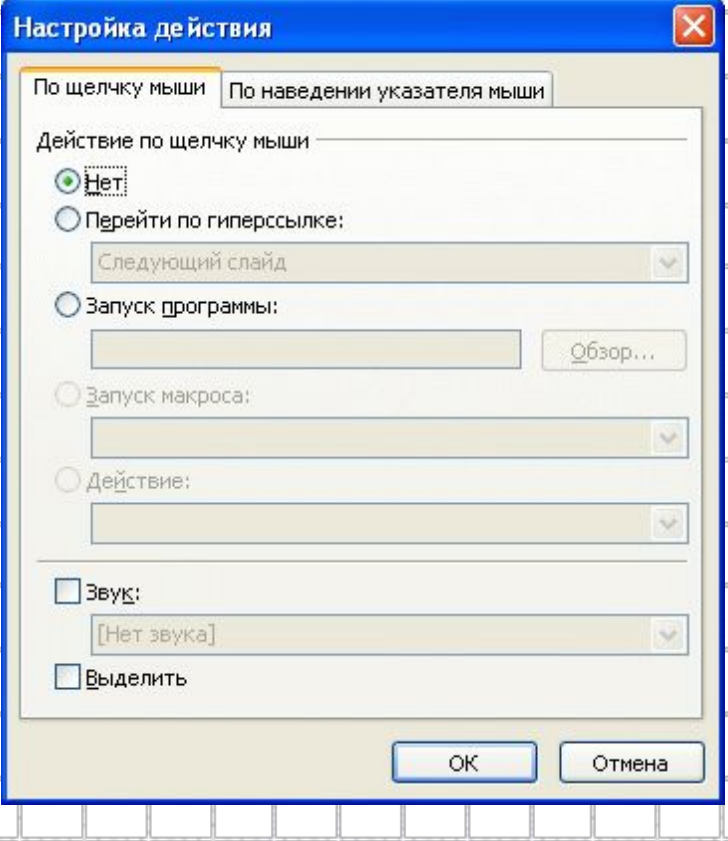

 *Гиперссылки* обеспечивают переход не только на другой слайд, но и на другую презентацию, другой файл (например, на прикладную программу) или на какую либо web-страницу.

*Переход определяется с* 

*помощью панели "Настройка* 

*действия".*

#### **Аппарат гиперссылок обеспечивает переход с любого слайда на:**

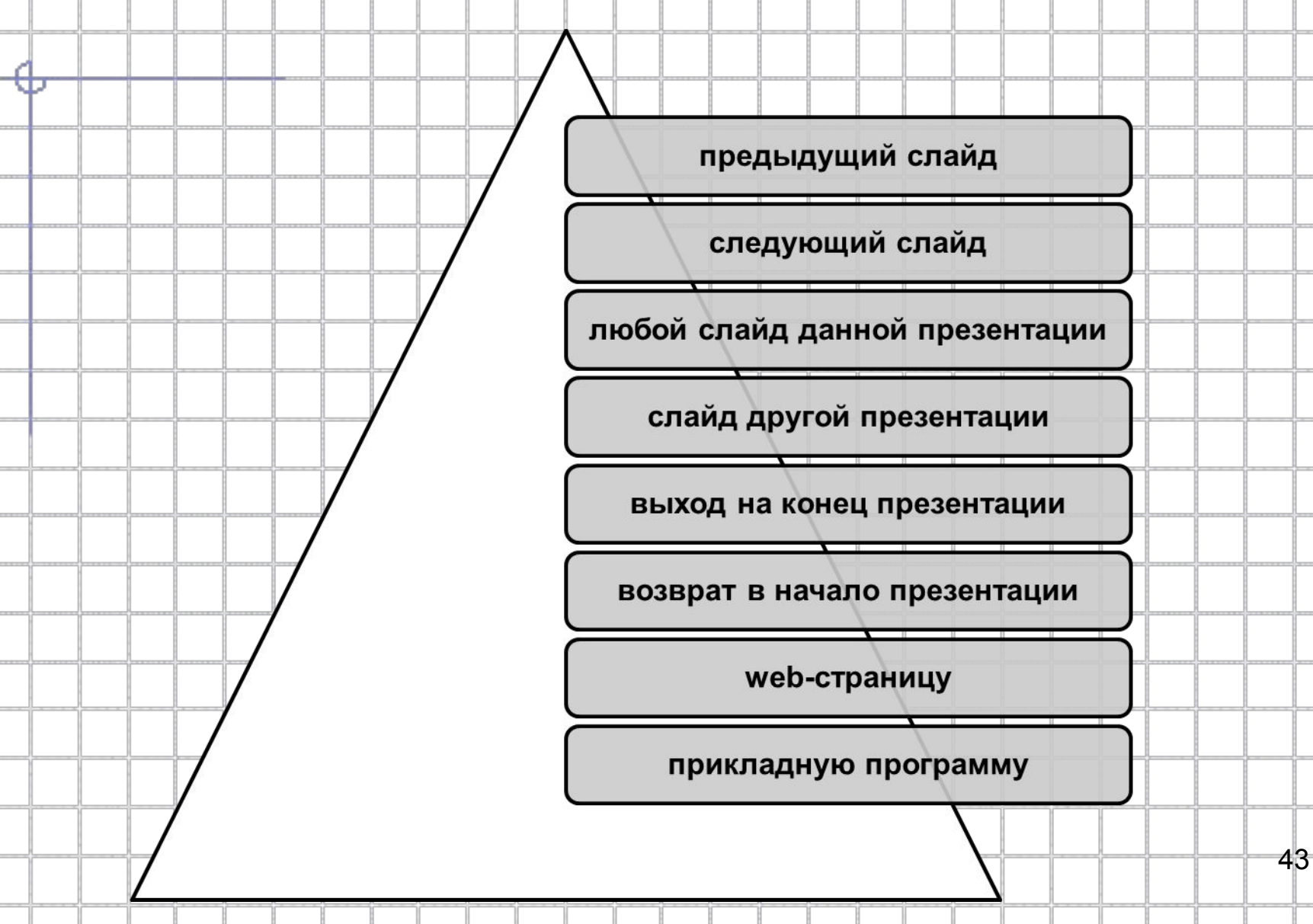

## **Автоматизация работы**

 В ходе работы над презентацией можно использовать ряд приемов, повышающих эффективность разработки и автоматизирующих отдельные процессы. Прежде всего, к этим приемам относятся: задание общего шаблона для презентации, определение общей цветовой схемы, использование мастер-слайдов (образцов слайдов).

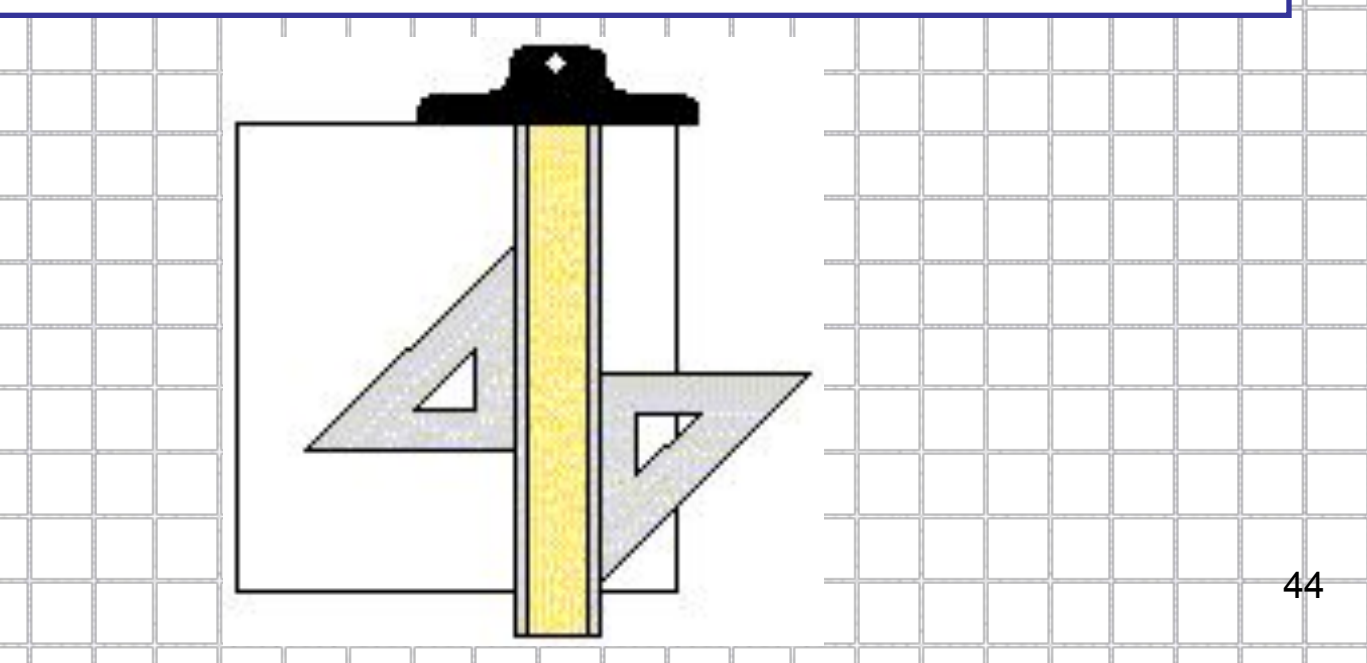

### **Шаблон оформления презентации**

Самый простой и наиболее всеобъемлющий способ определения внешнего вида презентации - это использование шаблона оформления. Определение шаблона вносит глобальные определения во все аспекты внешнего вида презентации. Шаблон оформления является стратегическим и наиболее мощным средством управления дизайном.

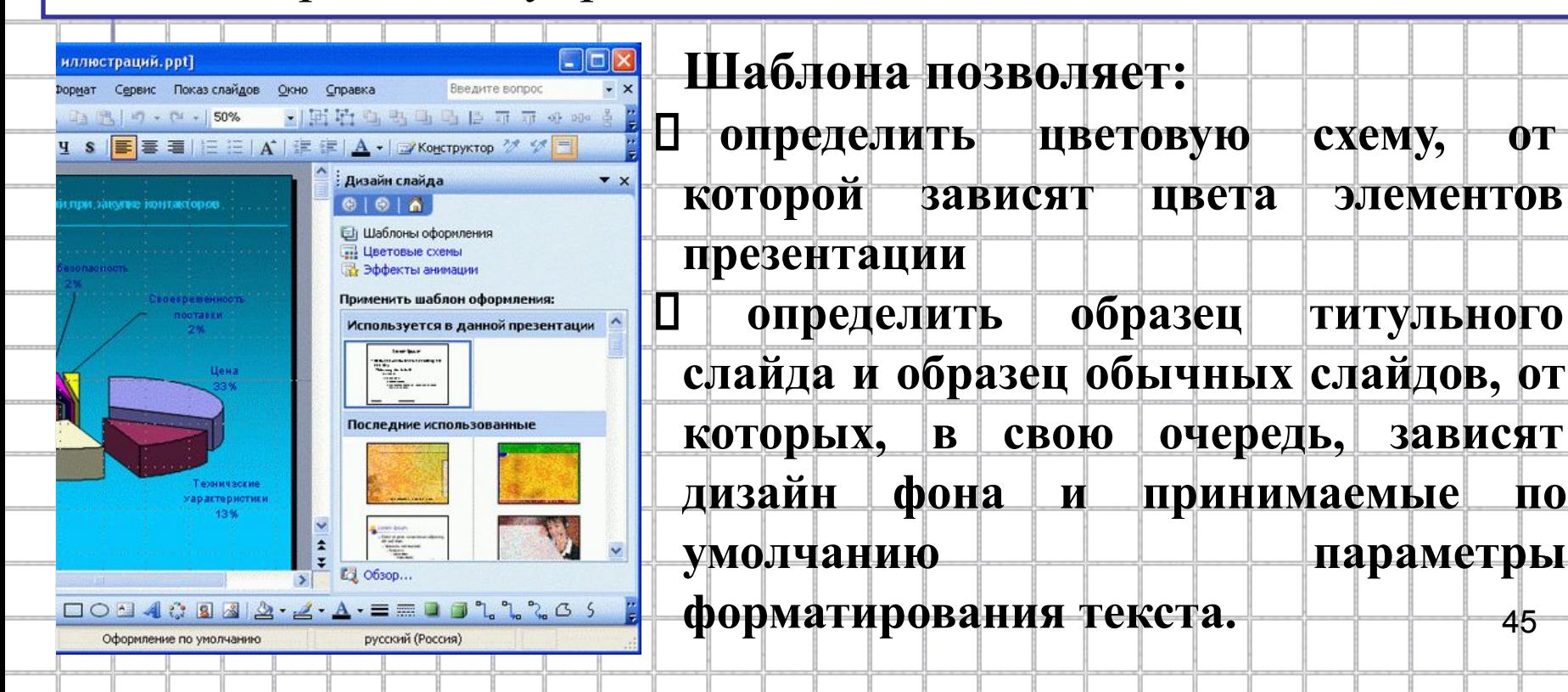

#### **Встроенные и пользовательские**

### **шаблоны оформления**

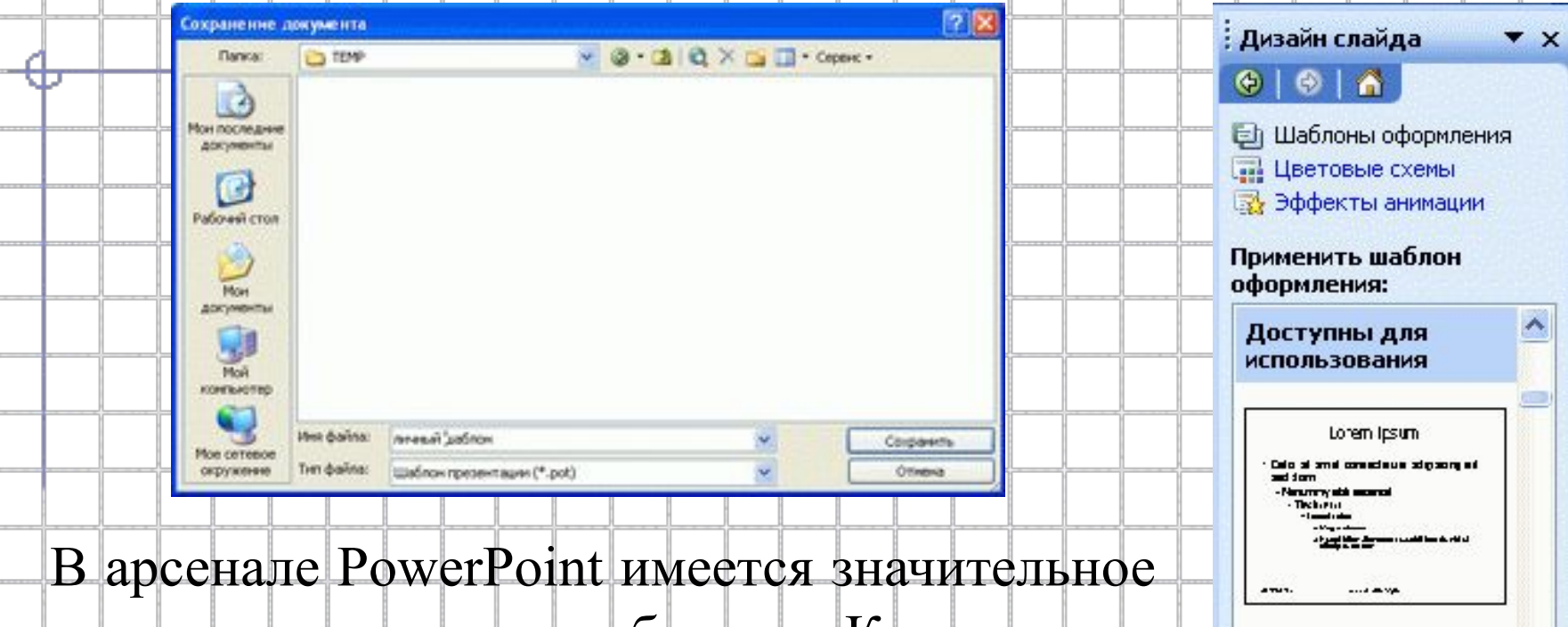

число заготовленных шаблонов. Кроме того, можно создать свой шаблон. Делается это путем разработки базовых элементов презентации и сохранения их в виде файла типа "шаблон презентации" (расширение "pot").

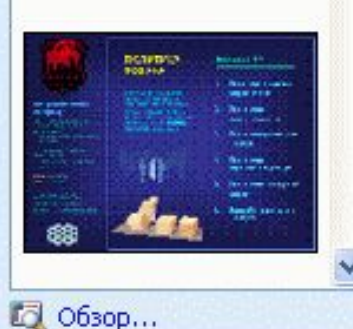

### **Цветовая схема презентации**

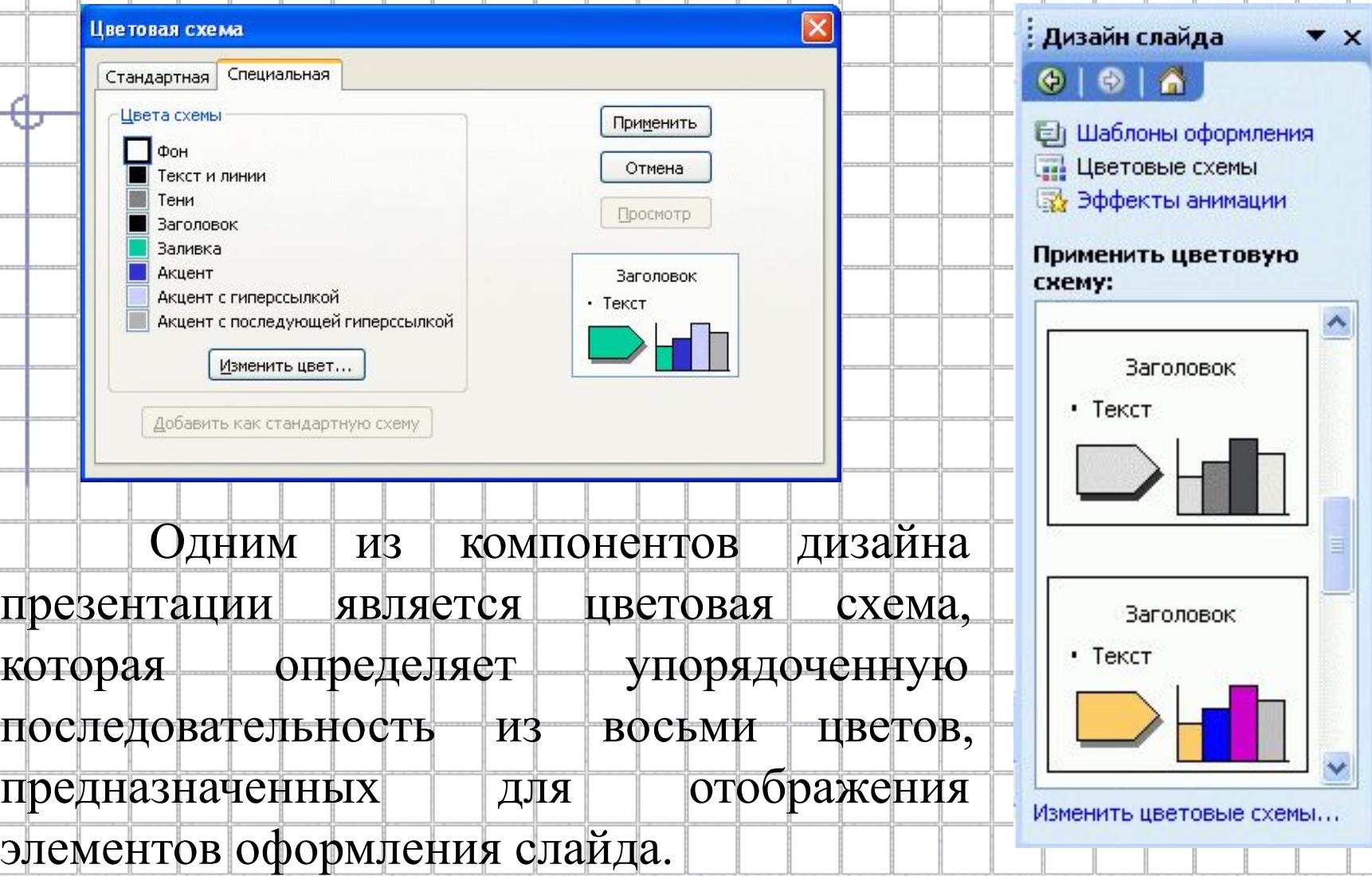

# **Элементы цветовой схемы**

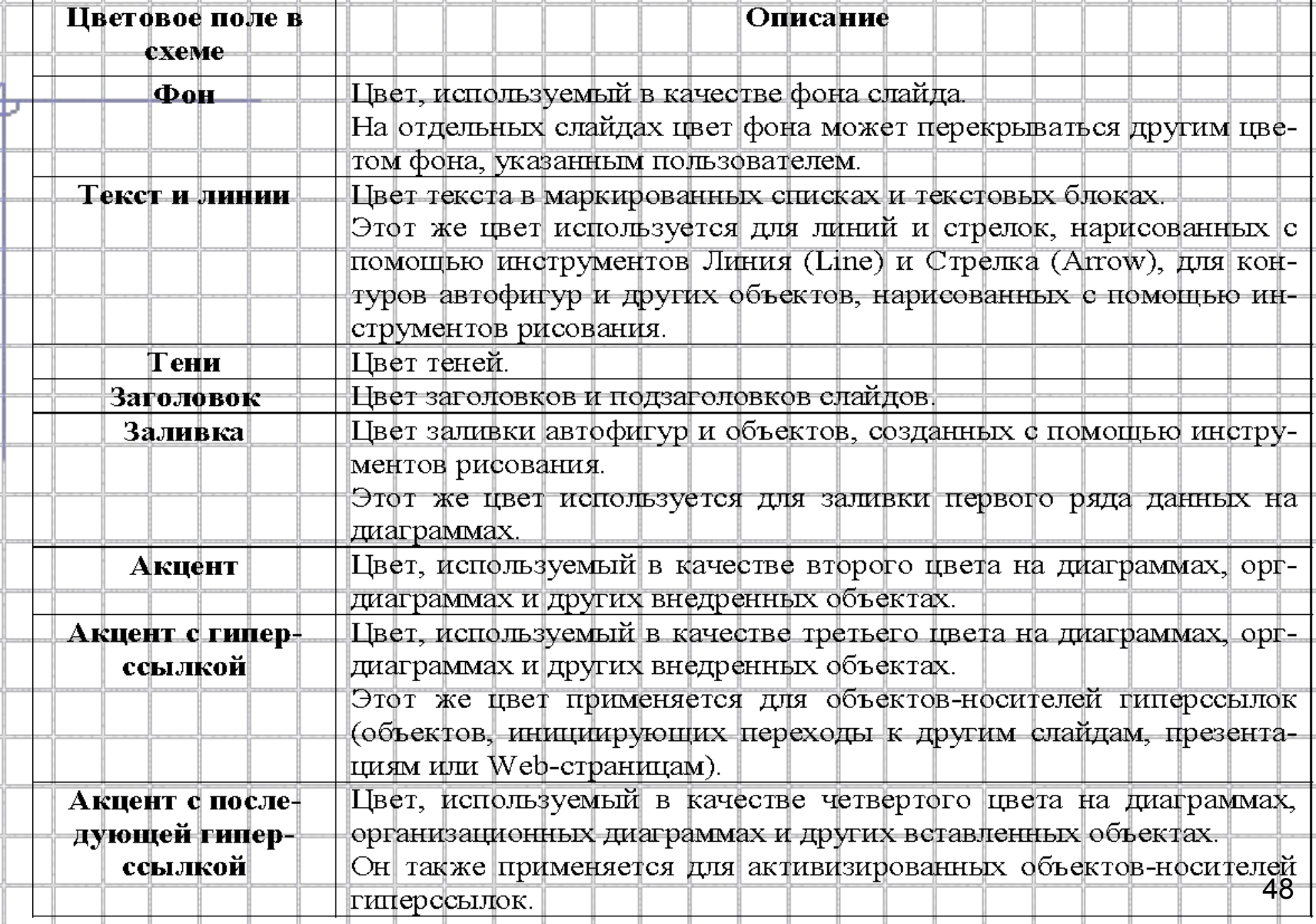

#### **Установка режимов демонстрации**

#### **(Настройка режима демонстрации)**

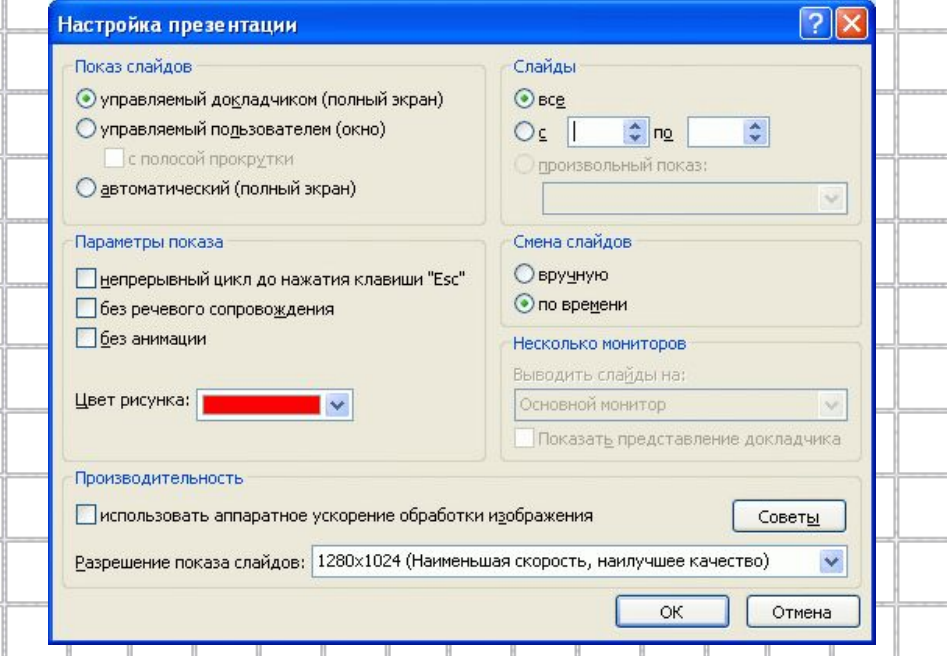

#### **Программой предусмотрены три основные режима**

#### **демонстрации:**

#### **Режим управления докладчиком**

#### **Режим управления пользователем**

#### **Автоматический режим**

# **Демонстрация в режиме управления докладчиком**

*В режиме управления докладчиком* осуществляется полноценный показ слайдов с использованием всех имеющихся в PowerPoint возможностей.

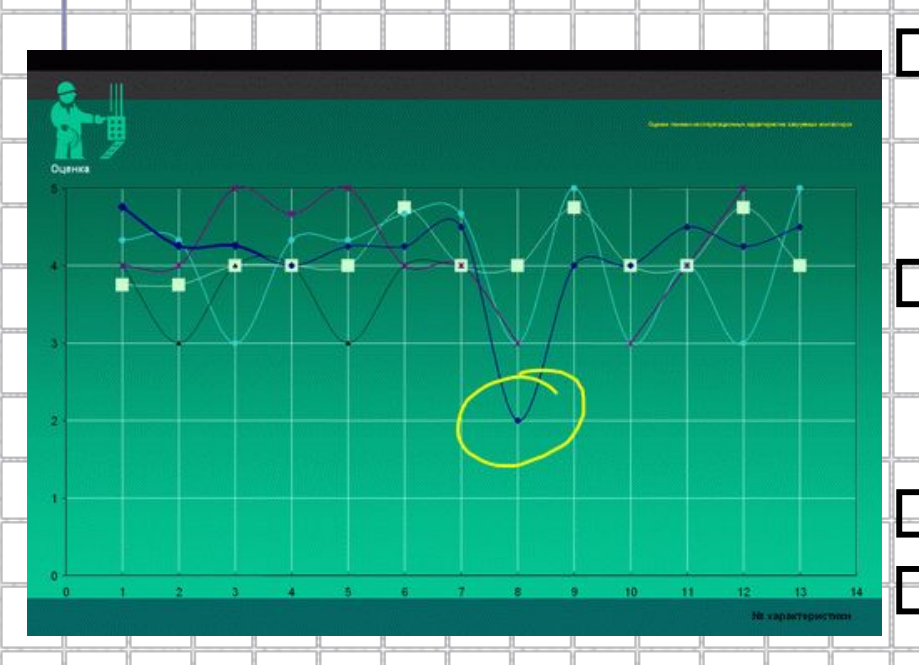

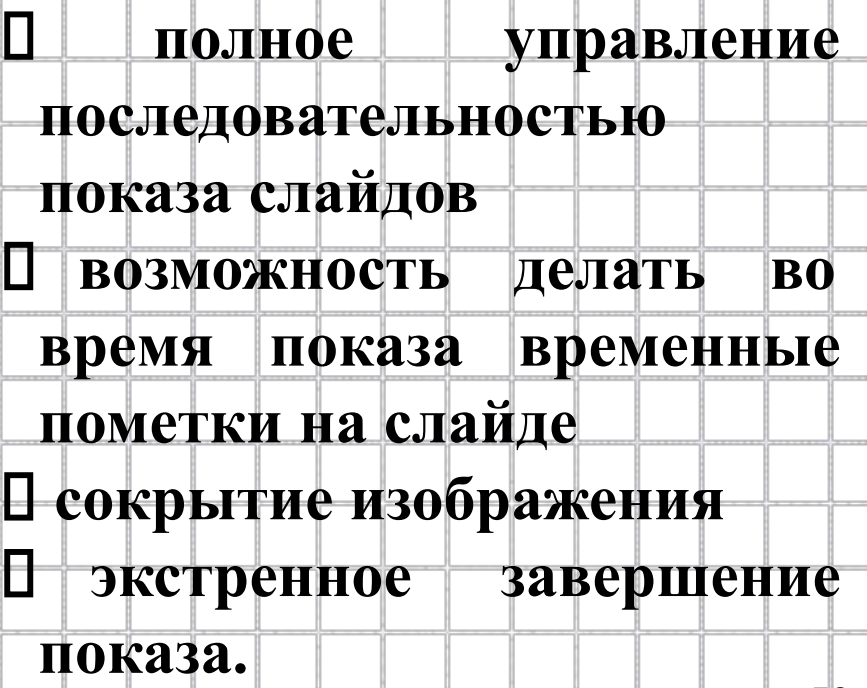

# **Демонстрация в режиме пользователя**

 *При управлении демонстрацией пользователем* слайды

показываются в окне, похожем на окно Internet Explorer. Пользователь перемещается по презентации с помощью управляющих элементов (кнопки "вперед", "назад", полоса прокрутки, список слайдов и др.).

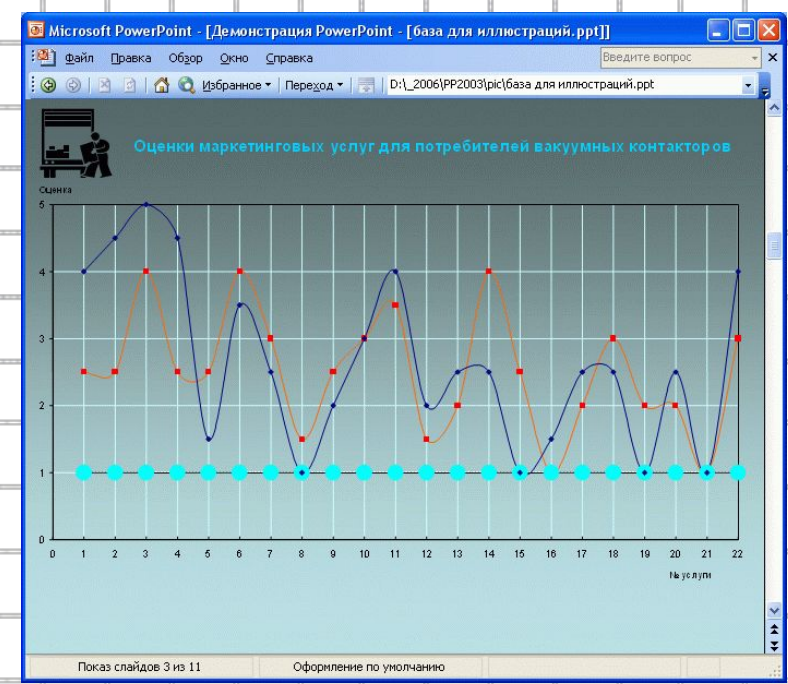

## **Демонстрация в автоматическом режиме**

*Автоматический режим* показа предполагает воспроизведение презентации в соответствии с указанными временными интервалами для показа слайдов. Другие возможности продвижения по презентации не действуют.

# **Сохранение презентации**

 *Презентация сохраняется в виде файла.* Существуют различные подходы к сохранению презентации в зависимости от цели, с которой делается сохранение.

**Самые распространенные варианты:**

 **сохранение с возможностью последующего развития и модификации (формат .ppt)** 

 **сохранение для показа (формат .pps)** 

 **сохранение презентации для публикации в Интернет (формат .html или .mht)** 

 **сохранение слайдов в виде отдельных графических файлов (форматы графических файлов)** 

 **сохранение в качестве шаблона для разработки других презентаций.**

# **Сохранение в формате \*.ppt**

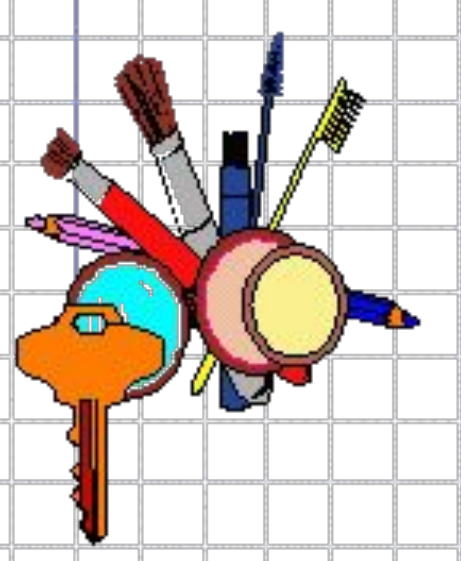

 В этом случае презентация сохраняется в полном объеме в файле с расширением *«.ppt».* Таким образом сохраненная презентация может в дальнейшем модифицироваться и развиваться (конечно, с помощью программы PowerPoint). При сохранении в данном формате можно выбрать версию программы PowerPoint, для которой будет сохранена презентация.

# **Сохранение в формате \*.pps**

 Сохранение презентации в формате *"pps"*  делается с целью максимально подготовить презентацию к показу. В данном случае предполагается, что на компьютере, где будет демонстрироваться презентация, имеется либо программа PowerPoint, либо программа PowerPoint Viewer 2003. При запуске просмотра презентации в формате *"pps"* не открываются рабочие окна программ, а сразу начинается показ слайдов.

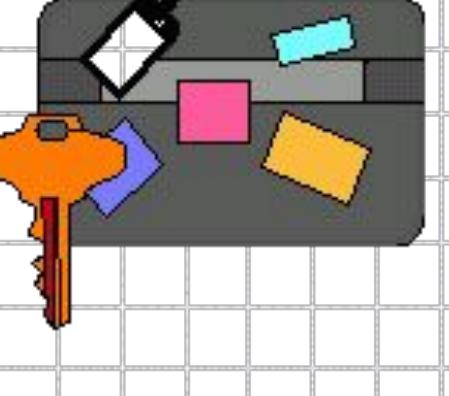

# **Сохранение для публикации в Интернет**

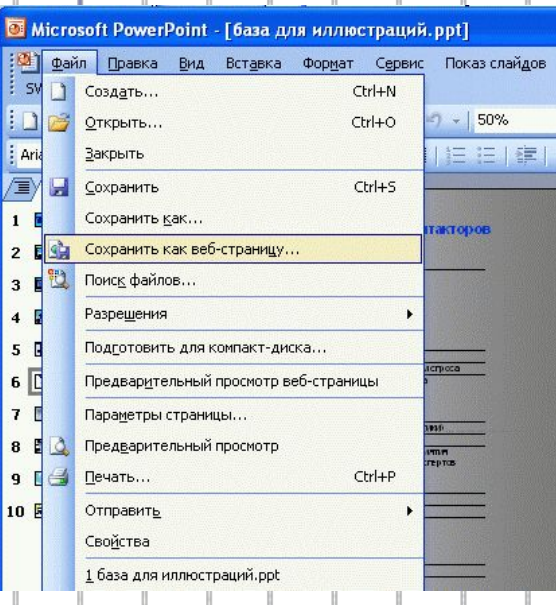

 В том случае, когда требуется опубликовать презентацию в Интернет, обеспечивая тем самым широкий доступ к презентации всем пользователям сети, следует сохранить презентацию в специальном формате *htm (html)* или *mht (mhtl).* 

 Для публикации презентации в Интернет в меню "Файл" есть специальный пункт *"Сохранить как web-страницу*".